# RENESAS

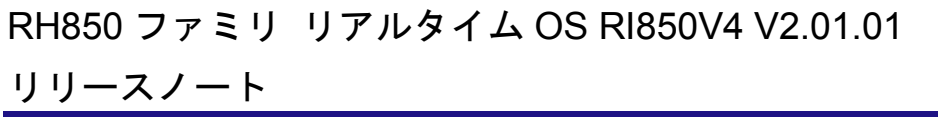

R20UT3679JJ0101 Rev.1.01 2016.03.31

この度は、RH850 ファミリ リアルタイム OS RI850V4 をご使用いただきまして、誠にありがとうございます。 本資料では、本製品をお使いいただく上での制限事項および注意事項を記載しております。ご使用の前に、必ずお読みく ださいますようお願い申し上げます。

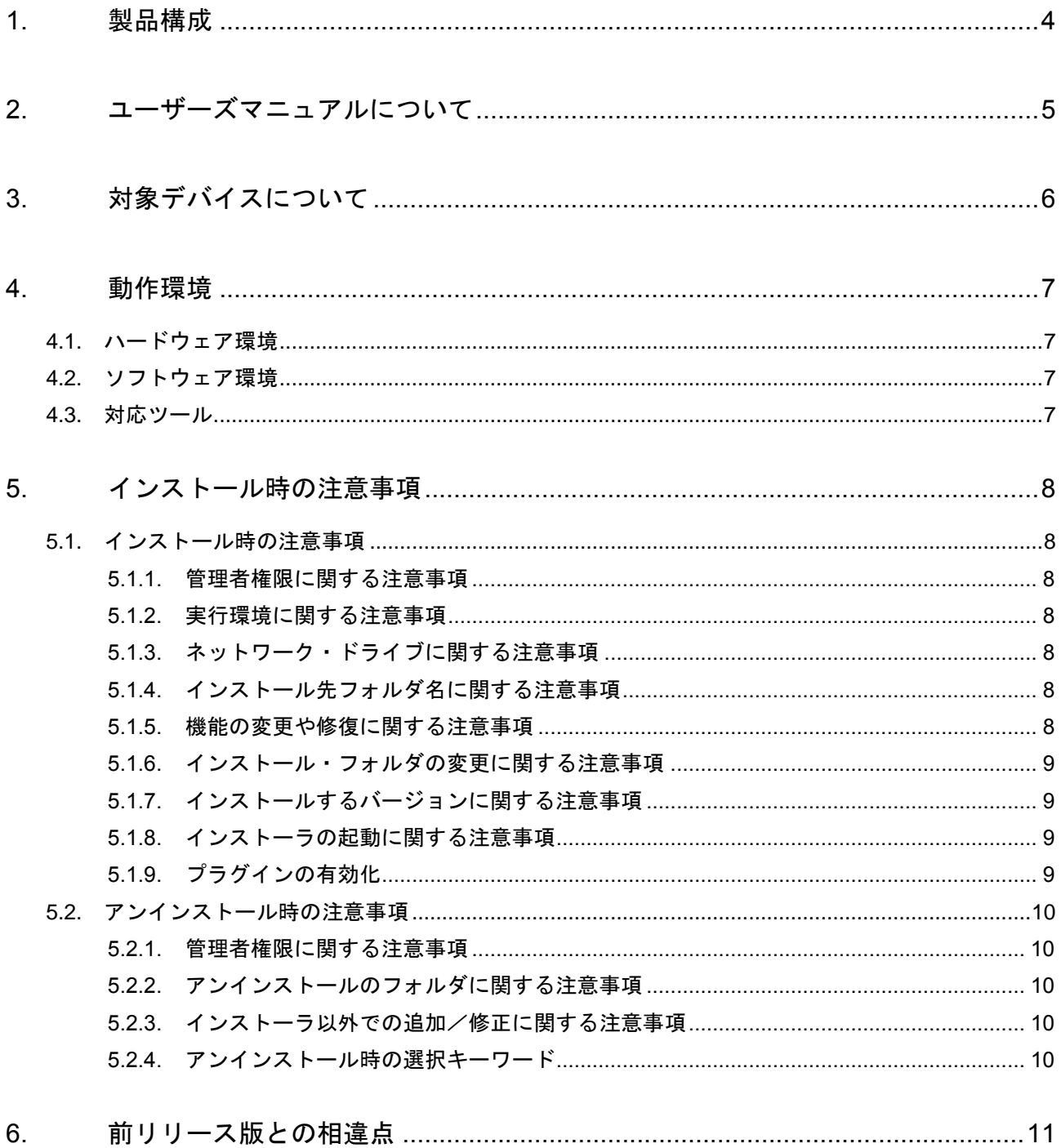

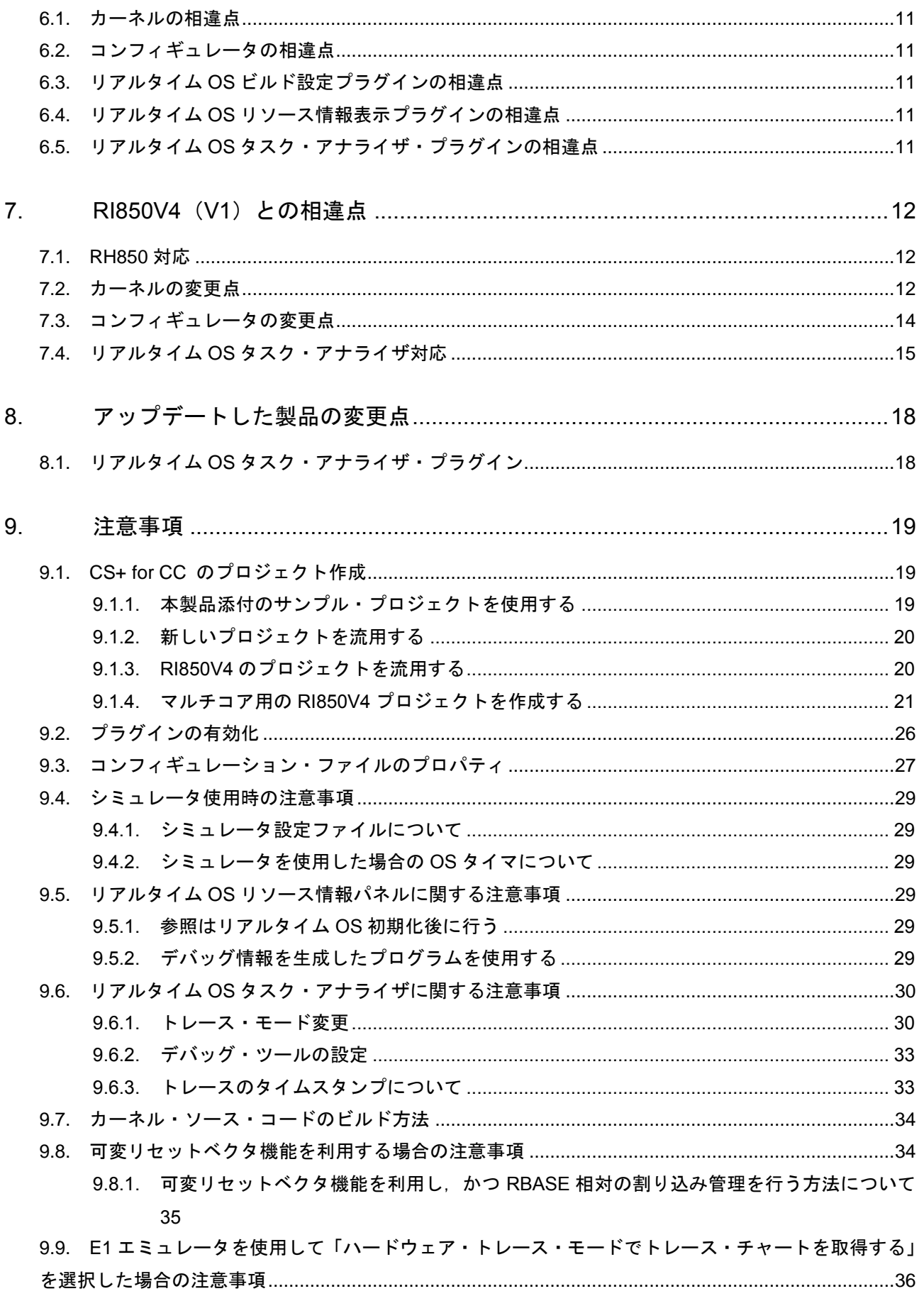

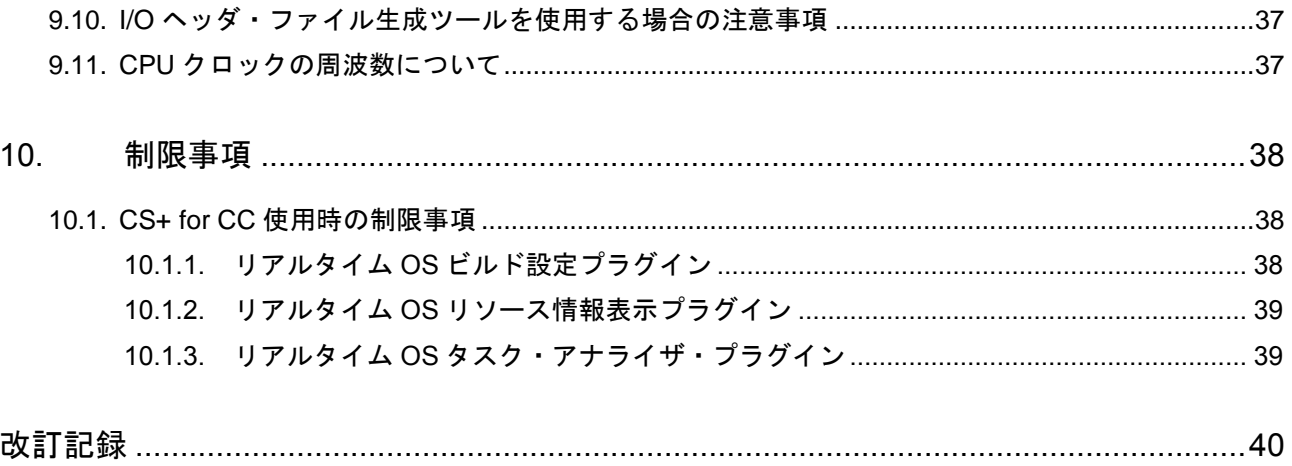

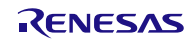

# <span id="page-3-0"></span>1. 製品構成

RI850V4 は型名により、契約形態と提供物が異なります。

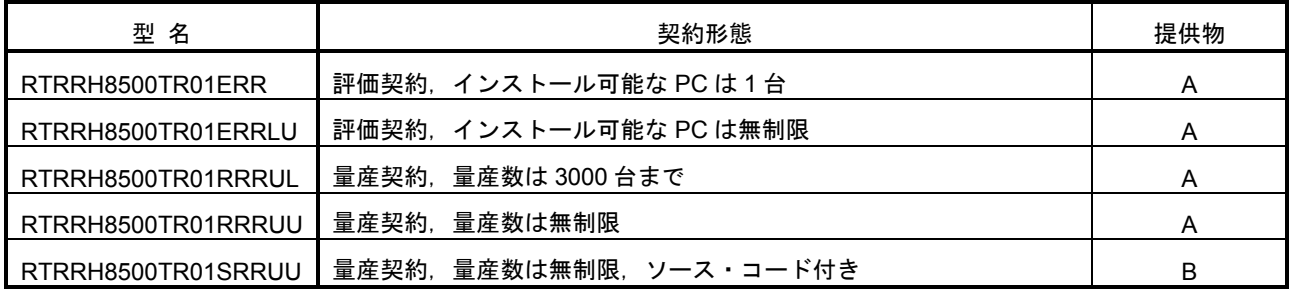

提供物は以下となります。

※ 本文書では, V850 用 RI850V4 を「RI850V4(V1)」,RH 用 RI850V4 を「RI850V4RH」と記載します。

※ 「RI850V4」とのみ書かれてある箇所は, RI850V4 (V1), RI850V4RH 共通の内容を意味します

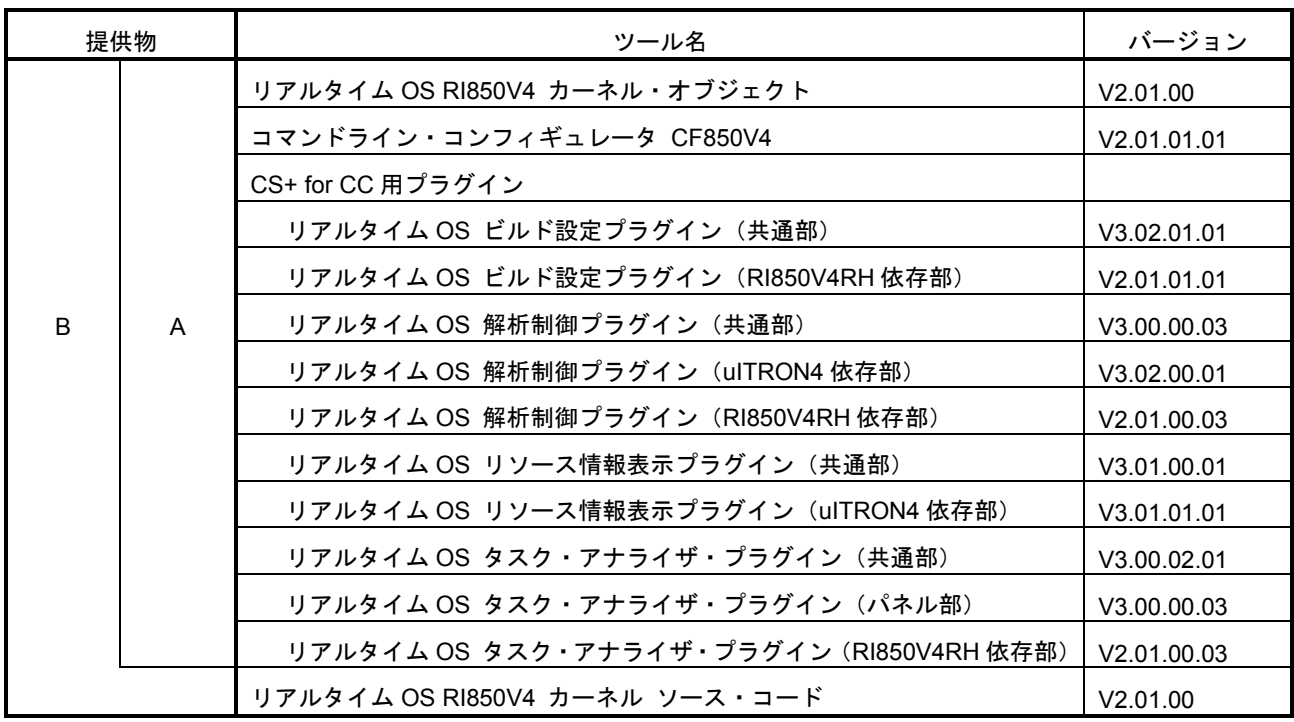

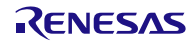

# <span id="page-4-0"></span>2. ユーザーズマニュアルについて

本製品に対応したユーザーズマニュアルを以下に示します。本文書と合わせてお読みください。

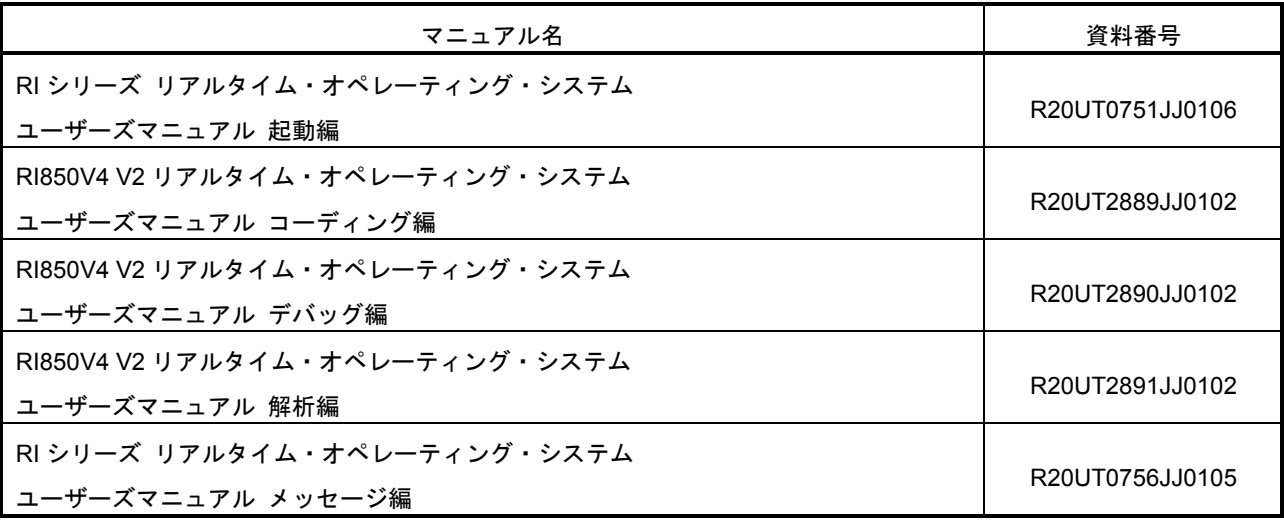

なお,ユーザーズマニュアルは PDF ファイルで提供媒体にパッケージされています。またルネサスエレクトロニクス のホームページから入手することができます。

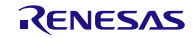

# <span id="page-5-0"></span>3. 対象デバイスについて

本製品は,以下のデバイスに対応しています。

● RH850 (G3K コア, G3M コア, G3KH コア, G3MH コア) ファミリ

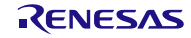

### <span id="page-6-0"></span>4. 動作環境

本製品を使用するには,次の環境が必要になります。

### <span id="page-6-1"></span>4.1. ハードウェア環境

次のハードウェア環境に対応しています。

- **●** プロセッサ: 1GHz 以上 (ハイパー・スレッディング, マルチコア CPU に対応)
- メモリ容量:推奨 2GB 以上。最低 1GB 以上 (64 ビット版 Windows®では最低 2GB)
- ディスプレイ: 1024×768 以上の解像度, 65536 色以上

# <span id="page-6-2"></span>4.2. ソフトウェア環境

次のソフトウェア環境に対応しています。

- Windows® 7, Windows® 8.1, Windows® 10 (32 ビット版, 64 ビット版)
- .NET Framework 4.5.2
- Microsoft Visual C++ 2010 SP1 ランタイム・ライブラリ

いずれの場合も、最新の Service Pack がインストールされていることを推奨します。

### <span id="page-6-3"></span>4.3. 対応ツール

本製品は次の開発ツールに対応しています。

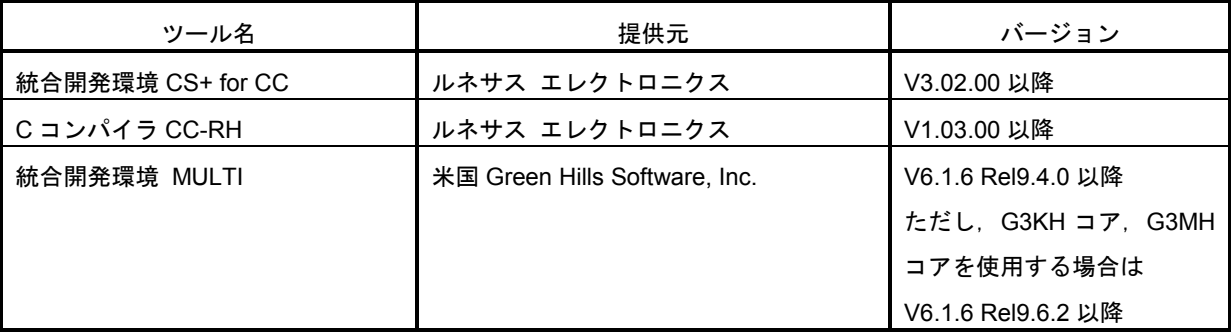

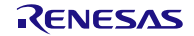

#### <span id="page-7-0"></span>5. インストール時の注意事項

本章では,インストール,アンインストール時の注意事項について説明します。

#### <span id="page-7-1"></span>5.1. インストール時の注意事項

#### <span id="page-7-2"></span>5.1.1. 管理者権限に関する注意事項

インストール(コピー)するには,Windows®の管理者権限が必要です。

#### <span id="page-7-3"></span>5.1.2. 実行環境に関する注意事項

Windows®には,.NET Framework と Visual C++ のランタイム・ライブラリがインストールされている必要があ ります(CS+ for CC を実行するために必要です)。

#### <span id="page-7-4"></span>5.1.3. ネットワーク・ドライブに関する注意事項

ネットワーク・ドライブからのインストールはできません。また,ネットワーク・ドライブへのインストールもで きません。

#### <span id="page-7-5"></span>5.1.4. インストール先フォルダ名に関する注意事項

インストール先フォルダ名に指定可能な文字は,Windows®に準じます。 / \* : < > ? | " ¥ ; , の 11 文字は使用で きません。また,空白文字ではじまるものと空白文字で終わるものは指定できません。

指定する際に,絶対パスで指定し,相対パスでは指定しないでください。

また,インストール先フォルダの区切り子には ¥ を使用してください。/ は使用しないでください。

#### <span id="page-7-6"></span>5.1.5. 機能の変更や修復に関する注意事項

インストール済みのツールに対して,機能の変更や修復を行う場合は,そのツールのインストール・パッケージを 用意し,インストール用プログラムを実行すると起動する,プログラムの保守画面で「変更」または「修復」を実行 してください。

コントロールパネルの「プログラムと機能」の[変更]ボタンから行うとエラーになります。

<span id="page-8-0"></span>5.1.6. インストール・フォルダの変更に関する注意事項

インストール後にできる次のフォルダ(含むフォルダ以下のファイル)には,ツールが動作するために必要なファ イル類がありますので削除しないでください。

- Windows®が 32 ビット版で, システムドライブが C:の場合 C:¥Program Files¥Common Files¥Renesas Electronics CubeSuite+¥
- Windows®が 64 ビット版で, システムドライブが C:の場合 C:¥Program Files (x86)¥Common Files¥Renesas Electronics CubeSuite+¥

#### <span id="page-8-1"></span>5.1.7. インストールするバージョンに関する注意事項

新しいバージョンがインストールされている場合には,古いバージョンがインストールされない可能性があります。

#### <span id="page-8-2"></span>5.1.8. インストーラの起動に関する注意事項

日本語版以外の Windows®で,インストーラを起動するパスに多バイト文字が含まれているとエラーとなりイン ストールを実行することができません。

#### <span id="page-8-3"></span>5.1.9. プラグインの有効化

本製品のインストール直後など,本製品のプラグインが無効になっている場合があります。「[9.2](#page-25-0) [プラグインの有](#page-25-0) [効化」](#page-25-0)にしたがって本製品のプラグインを有効にしてください。

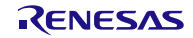

#### <span id="page-9-0"></span>5.2. アンインストール時の注意事項

#### <span id="page-9-1"></span>5.2.1. 管理者権限に関する注意事項

アンインストール(フォルダ/ファイル削除)するには、Windows®の管理者権限が必要です。

#### <span id="page-9-2"></span>5.2.2. アンインストールのフォルダに関する注意事項

ツールのアンインストールの実行順序によっては,フォルダが完全に削除されない場合があります。この場合,ア ンインストールした後に残ったフォルダは,エクスプローラ等で削除してください。

#### <span id="page-9-3"></span>5.2.3. インストーラ以外での追加/修正に関する注意事項

ツール,および,マニュアル類をインストールしたフォルダに,本製品のインストーラ以外の手段によって,追加 または修正されたファイルは,アンインストール時に削除できません。

#### <span id="page-9-4"></span>5.2.4. アンインストール時の選択キーワード

本製品をアンインストールする場合は,2 つの方法があります。

- 統合アンインストーラを使用する (CS+ for CC 自体をアンインストールする)
- 個別にアンインストールする(本製品のみをアンインストールする)

個別にアンインストールを行なう場合,コントロールパネルの

● 「プログラムと機能」

から,以下を削除してください。

- CS+ Realtime OS Common Plugins
- CS+ Realtime OS RI850V4RH Plugins
- CS+ Realtime OS RI850V4RH Object Release(量産契約,ソース・コード付き「以外」の場合)
- CS+ Realtime OS RI850V4RH Source Release (量産契約, ソース・コード付きの場合)

### <span id="page-10-0"></span>6. 前リリース版との相違点

#### <span id="page-10-1"></span>6.1. カーネルの相違点

(1) RH850 G3KH コア,G3MH コアに対応 本版では新たに RH850 G3KH コア,G3MH コアに対応しました。(カーネル自体の変更はありません)

### <span id="page-10-2"></span>6.2. コンフィギュレータの相違点

- (1) 【変更】CPU 種別 chip\_type に"G3KH","G3MH"を指定可能 本版では新たに RH850 G3KH コア,G3MH コアに対応したため,chip\_type に G3KH および G3MH を指定する ことが可能になりました。
- (2) 【変更】起動オプション –cpu △<*name*> に G3KH コア,G3MH コアのデバイス・ファイルを指定可能 本版では新たに RH850 G3KH コア,G3MH コアに対応したため,-cpu △ <*name*> 起動オプションに,G3KH コアおよび G3MH コアのデバイス・ファイルを指定することが可能となりました。

### <span id="page-10-3"></span>6.3. リアルタイム OS ビルド設定プラグインの相違点

本版ではリアルタイム OS ビルド設定プラグインに変更はありません。

### <span id="page-10-4"></span>6.4. リアルタイム OS リソース情報表示プラグインの相違点

本版ではリアルタイム OS リソース情報表示プラグインに変更点はありません。

# <span id="page-10-5"></span>6.5. リアルタイム OS タスク・アナライザ・プラグインの相違点

本版ではリアルタイム OS タスク・アナライザ・プラグインに変更点はありません。

### <span id="page-11-0"></span>7. RI850V4(V1)との相違点

#### <span id="page-11-1"></span>7.1. RH850 対応

RI850V4 が RH850 に対応しました(V2.00.00 以降)。これに伴い,CS+ for CC 上で CC-RH と RI850V4(RI850V4RH) の組み合わせによるプロジェクトを作成できるようになりました。

### <span id="page-11-2"></span>7.2. カーネルの変更点

(1) カーネル処理中の割り込み排他方法の変更 RI850V4 (V1) では、カーネル処理中は PSW.ID の値を 1 にして全マスカブル割り込みの受付禁止状態とする 方法で,割り込み排他制御を実現していました。本製品では,割り込み優先度マスクレジスタ(PMR)を用い て,一定の優先度以下の割り込みを受付禁止とする割り込み排他制御方法に変更しています。PMR に設定する 値を最大カーネル管理内割り込み優先度(maxintpri)と呼びます。maxintpri より大きい割り込みはカーネル処 理中も受け付けられますので,高速な割り込み応答が可能です。

maxintpri より大きい優先度の割り込み(カーネル管理外割り込み)では,サービス・コールの呼び出しはでき ません。またカーネル管理外割り込みに対応するハンドラについてはカーネルが介在しないため、分岐処理を 独自で記述する必要があります。

maxintpri 以下の優先度の割り込み(カーネル管理内割り込み)も含めた全ての割り込みの優先度については, カーネルは設定しませんので,直接割り込みコントローラの ICxxx レジスタを操作してください。コンフィギ ュレーション・ファイルにて登録する割り込みハンドラについては,すべてカーネル管理内割り込みとして適 切な優先度を設定してください。基本クロック用タイマ割り込みについても同様です。

maxintpri はシステム・コンフィギュレーション・ファイルで指定することができます。

(2) loc\_cpu/iloc\_cpu

マスカブル割り込みの受付状態の制御は,PMR を操作する方法に変更しています。従って,loc\_cpu/iloc\_cpu を発行した場合,カーネル管理内割り込みの受付を禁止します。

これに伴い,カーネルは IMRm および ICxxx レジスタの操作を行わなくなります。

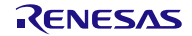

(3) 例外ハンドラ・アドレス変更機能への対応

RH850 では例外ハンドラ・アドレスを設定に応じて変更が可能です。リセットと例外は,PSW.EBV ビットと, RBASE レジスタ, EBASE レジスタによって例外ハンドラ・アドレスの基準位置が変更できる「直接ベクタ方 式」によって例外ハンドラ・アドレスを決定します。さらに割り込みは,チャネルごとに「直接ベクタ方式」 と「テーブル参照方式」の選択が可能です(これらの機能の詳細については,ハードウェアのマニュアルを参 照してください)。

本製品は,直接ベクタ方式/テーブル参照方式に対応した割り込みエントリ・ファイルを出力します。どちら の方式のエントリ・ファイルを出力するかどうかは,コンフィギュレーション・ファイルのプロパティで決定 します(決定方法の詳細については「[9.3](#page-26-0) [コンフィギュレーション・ファイルのプロパティ」](#page-26-0)を参照してくだ さい)。直接ベクタ方式を選択した場合は,エントリ・ファイルには例外ハンドラ・ベクタを出力します。テ ーブル参照方式を選択した場合は,エントリ・ファイルには割り込みハンドラ・アドレス・テーブルを出力し ます。

エントリ・ファイルはいずれかの方式でのみの出力となるため,テーブル参照方式を選択する場合は,アプリ ケーションで使用するすべての割り込みチャネルに対しテーブル参照方式とすることを推奨します。割り込み チャネルごとの割り込みベクタ方式は,カーネルは設定しませんので,直接割り込みコントローラの ICxxx レ ジスタを操作してください。

- (4) 割り込み管理機能サービス・コール 以下のサービス・コールは未サポートとなります。 dis\_int/ena\_int/chg\_ims/ichg\_ims/get\_ims/iget\_ims
- (5) CPU 例外ハンドラ CPU 例外ハンドラの静的生成は未サポートとなります。
- (6) タスク例外処理機能 タスク例外処理ルーチン,およびタスク例外処理機能は未サポートとなりました。以下のタスク例外処理機能 サービス・コールは使用できません。

ras\_tex/iras\_tex/dis\_tex/ena\_tex/sns\_tex/ref\_tex/iref\_tex

(7) レジスタモード

従来は 22/26/32 レジスタモードに対応していましたが,32 レジスタモードのみとなります。

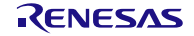

### <span id="page-13-0"></span>7.3. コンフィギュレータの変更点

システム・コンフィギュレーション・ファイルの記述について主な変更点は以下になります。

(1) 【追加基本情報】最大カーネル管理内割り込み優先度 maxintpri

最大カーネル管理内割り込み優先度を指定します。本定義は静的 API 情報より前に記述してください。

記述形式:

MAX\_INTPRI ( maxintpri );

maxintpri として指定可能な値は以下のようになります。本定義の省略時は INTPRI0 が指定されたものとして 解釈します。

- RH850 G3K コアの場合: 「INTPRI0 (最高優先度), INTPRI1, INTPRI2, INTPRI3, INTPRI4, INTPRI5, INTPRI6, INTPRI7(最低優先度)」
- RH850 G3Mコア, G3KHコア, G3MHコアの場合:「INTPRI0(最高優先度), INTPRI1, INTPRI2, INTPRI3, INTPRI4, INTPRI5, INTPRI6, INTPRI7,INTPRI8,INTPRI9,INTPRI10, INTPRI11, INTPRI12, INTPRI13, INTPRI14, INTPRI15 (最低優先度) |

 定義例: MAX\_INTPRI ( INTPRI3 );

- (2) 【変更】RI シリーズ情報 RI SERIES で指定可能な rtos\_ver は「V2xy」に限られます。ここで指定する値はリアルタイム OS のバージ ョン番号の上位 3 数字を指定します。例えばバージョン番号が「V2.01.02」の場合,上位 3 数字「2.01」を使 用して「V201」と指定します。
- (3) 【変更】CPU 種別 chip\_type CPU\_TYPE で chip\_type として指定可能な値は「G3K」,「G3M」,「G3KH」,「G3MH」に限られます。
- (4) 【変更】基本クロック用タイマ割り込みの割り込み要因コード tim\_intno CLK\_INTNO で tim\_intno として指定可能な値は,デバイス・ファイルで規定されている割り込み要因名,また は割り込み要因コード (0x1000~0x11ff)に限られます(ただし、存在しない割り込みの割り込み要因コード を指定した場合はエラーとなります)。
- (5) 【変更】最大割り込みハンドラ数 maxint,最大割り込み要因コード maxintno MAX INT で maxint として指定可能な値は「0x0~0x200」に, maxintno として指定可能な値は「0x1000~ 0x11ff」に限られます。ただし,この上限値は RH850 のアーキテクチャ上の最大値であり,使用するデバイス のデバイス・ファイルで規定されている割り込み要因の総数により上限値が変動します。
- (6) 【変更】割り込みハンドラ情報 DEF INH で inhno として指定可能な値は「0x1000~maxintno」範囲に限られます(ただし,存在しない割り 込みの割り込み要因コードを指定した場合はエラーとなります)。

(7) 【削除】システム情報・静的 API 情報 以下は未サポートとなります。

REGMODE/DEF\_TEX/DEF\_EXC

### <span id="page-14-0"></span>7.4. リアルタイム OS タスク・アナライザ対応

RI850V4 (V1) では、リアルタイム OS アプリケーションの解析機能として「AZ850V4」を提供していましたが, RI850V4RH からは「リアルタイム OS タスク・アナライザ」を提供します(AZ850V4 は提供しません)。リアルタイ ム OS タスク・アナライザは,CS+ for CC 用プラグインとして提供します。詳しい使用方法は「RI シリーズ リアル タイム・オペレーティング・システム ユーザーズマニュアル 解析編」を参照してください。

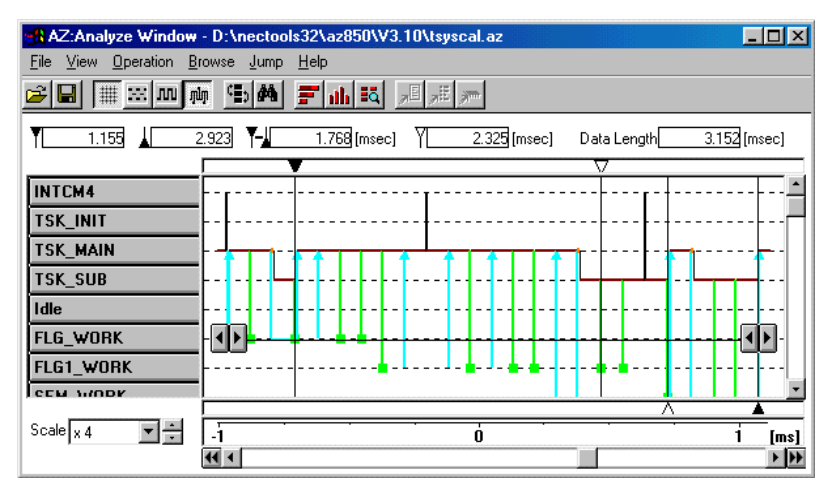

図 7-1 AZ850V4 のイメージ図

図 7-2 リアルタイム OS タスク・アナライザのイメージ図

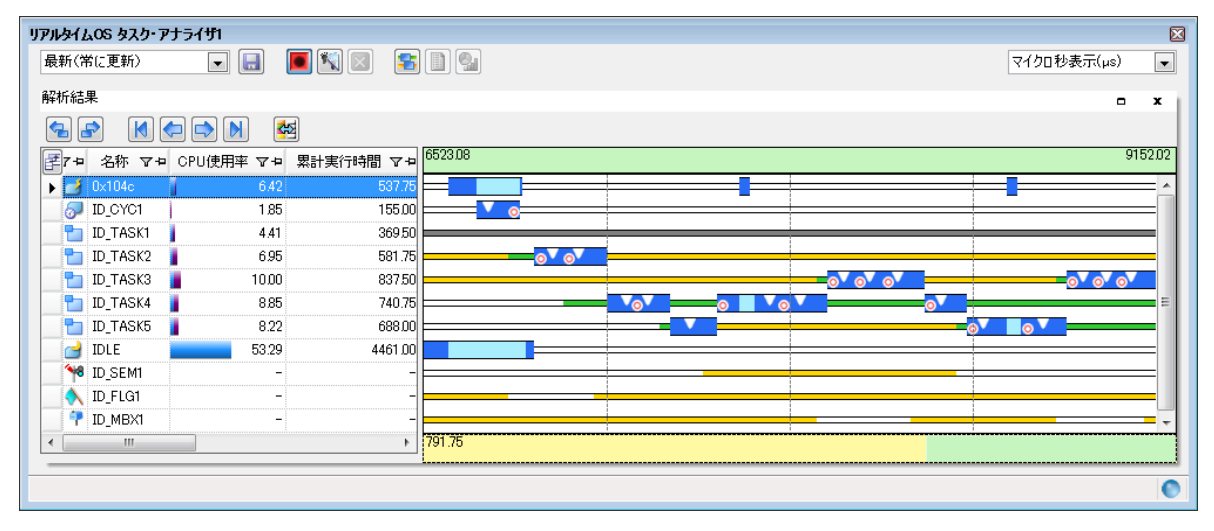

また,リアルタイム OS タスク・アナライザの対応に伴い,プロジェクト・ツリーに「リアルタイム OS 関連ファイ ル」というカテゴリを追加し,その中にトレース情報ファイル(trcinf.c)を登録します。このファイルは読み込み専用 ファイルで,ユーザが変更する必要のないファイルですが,アプリケーションとともにビルドして組み込む必要がある ファイルです。

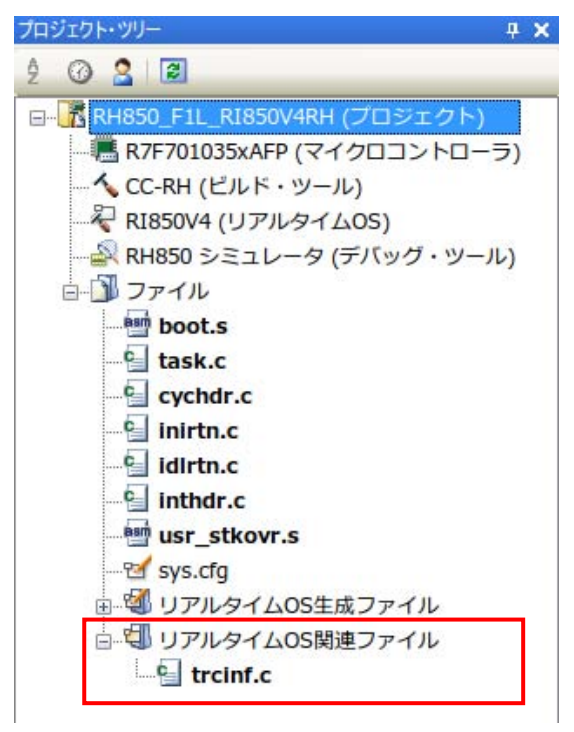

図 7-3 リアルタイム OS 関連ファイル

またトレース情報ファイルでは、インクルードしているファイルの関係で、CC-RH ビルド・ツールのプロパティに ある「ビルド方法」カテゴリの「インクルード・ファイルが存在しないソースの扱い」を「再コンパイル/アセンブル しない」としてください。

|                                                                           | へ CC-RH のプロパティ          |                              | a<br>٩ | $\ddot{}$                |
|---------------------------------------------------------------------------|-------------------------|------------------------------|--------|--------------------------|
|                                                                           | 標準ライブラリを使用する            | はい                           |        | Ą                        |
|                                                                           | 標準ライブラリ関数を使用する          | はい(-LIBrary=libc)            |        |                          |
|                                                                           | 数学ライブラバ倍精度)関数を使用する      | はい(-LIBrary=libm)            |        |                          |
|                                                                           | 数学ライブラリ(単精度)関数を使用する     | はい(-LIBrary=libmf)           |        |                          |
|                                                                           | 非局所分岐関数を使用する            | いいえ                          |        |                          |
|                                                                           | ▲ よく使うオブション(ヘキサ出力)      |                              |        |                          |
|                                                                           | ヘキサ・ファイルを出力する           | はい                           |        |                          |
|                                                                           | ヘキサ・ファイル・フォーマット         | モトローラ・Sタイプ・ファイル(-FOrm=Stype) |        |                          |
|                                                                           | 出力フォルダ                  | %BuildModeName%              |        |                          |
|                                                                           | 出力ファイル名                 | %ProjectName%.mot            |        |                          |
| $\triangleright$                                                          | 分割出力ファイル                | 分割出カファイル[0]                  |        |                          |
|                                                                           | レジスタ・キード                |                              |        |                          |
|                                                                           | エラー出力                   |                              |        |                          |
|                                                                           | 警告メッセージ                 |                              |        |                          |
|                                                                           | ⊿ ドルド方法                 |                              |        |                          |
|                                                                           | 一種ドルドを行う                | <b>HIV</b>                   |        |                          |
|                                                                           | インクルード・ファイルが存在しないソースの扱い | 再コンパイル/アセンブルしない              |        | $\overline{\phantom{0}}$ |
|                                                                           | ▷ ハーソコン球 択              |                              |        |                          |
|                                                                           | ▷ 記録                    |                              |        |                          |
| その他                                                                       |                         |                              |        |                          |
| インクルード・ファイルが存在しないソースの扱い                                                   |                         |                              |        |                          |
| ソース・ファイルがインクルードしているファイルが存在しない場合、そのソース・ファイルを再コンパイル/アセンブルするかどうかを選           |                         |                              |        |                          |
| 択します。                                                                     |                         |                              |        |                          |
|                                                                           |                         |                              |        |                          |
|                                                                           |                         |                              |        |                          |
|                                                                           |                         |                              |        |                          |
|                                                                           |                         |                              |        |                          |
| コンパイル・オ<br>ヘキサ出 カオ<br>アセンブル・オ<br>リンク・オプション<br>I/Oヘッダ・ファ<br>共通オプション /<br>₹ |                         |                              |        |                          |

図 7-4 CC-RH のプロパティ設定

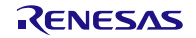

さらに,システム依存情報としてヘッダ・ファイル「usrown.h」が必要となります。このファイルはサンプル・プ ロジェクトに含まれています(下記フォルダ参照)

C:¥Program Files¥Renesas Electronics¥CS+¥CC¥SampleProjects¥RH850¥RH850\_F1L\_RI850V4RH¥ appli¥include

このファイル内では、基本クロック用タイマで使用するカウントレジスタアドレス、および、1カウント当たりの時 間をマクロ定義します。詳細については「RI850V4 V2 リアルタイム・オペレーティング・システム ユーザーズマニ ュアル コーディング編」を参照してください。

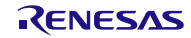

## <span id="page-17-0"></span>8. アップデートした製品の変更点

本パッケージからアップデートした製品に関する変更点を下記に示します。なお,本パッケージには含まれていません ので、CS+のアップデート機能によりアップデートを行ってください。

### <span id="page-17-1"></span>8.1. リアルタイム OS タスク・アナライザ・プラグイン

<span id="page-17-2"></span>(1) トレース・チャート(処理プログラムの実行遷移状況,リアルタイム OS 資源の利用状況)の拡大/縮小方法の 変更

「トレース・モードの選択」で,「ハードウェア・トレース・モードで,トレース・チャートを取得」,または 「ソフトウェア・トレース・モードで,トレース・チャートを取得」を選択した場合に表示されるトレース・チ ャートの拡大/縮小の仕様を変更しました。詳しい使用方法は「RI850V4 V2 リアルタイム・オペレーティン グ・システム ユーザーズマニュアル 解析編」を参照してください。

変更後のバージョンは,以下の通りです。

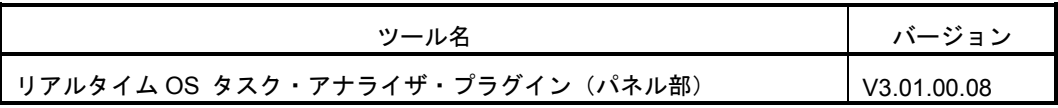

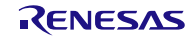

### <span id="page-18-0"></span>9. 注意事項

## <span id="page-18-1"></span>9.1. CS+ for CC のプロジェクト作成

本製品を使用したプロジェクトを作成するには,以下の 3 つの方法があります。

- 本製品添付のサンプル・プロジェクトを流用する
- 新しいプロジェクトを作成する
- **RI850V4 (V1) のプロジェクトを流用する**

#### <span id="page-18-2"></span>9.1.1. 本製品添付のサンプル・プロジェクトを使用する

CS+ for CC のスタートパネルの[サンプル・プロジェクトを読み込む]エリアで[RH850]タブを選択し, 「RH850\_F1L\_RI850V4」という名称のプロジェクトを選択して [GO] ボタンをクリックしてください。その後, プ ロジェクトを作成するフォルダ位置を指定することでサンプル・プロジェクトが読み込まれます。

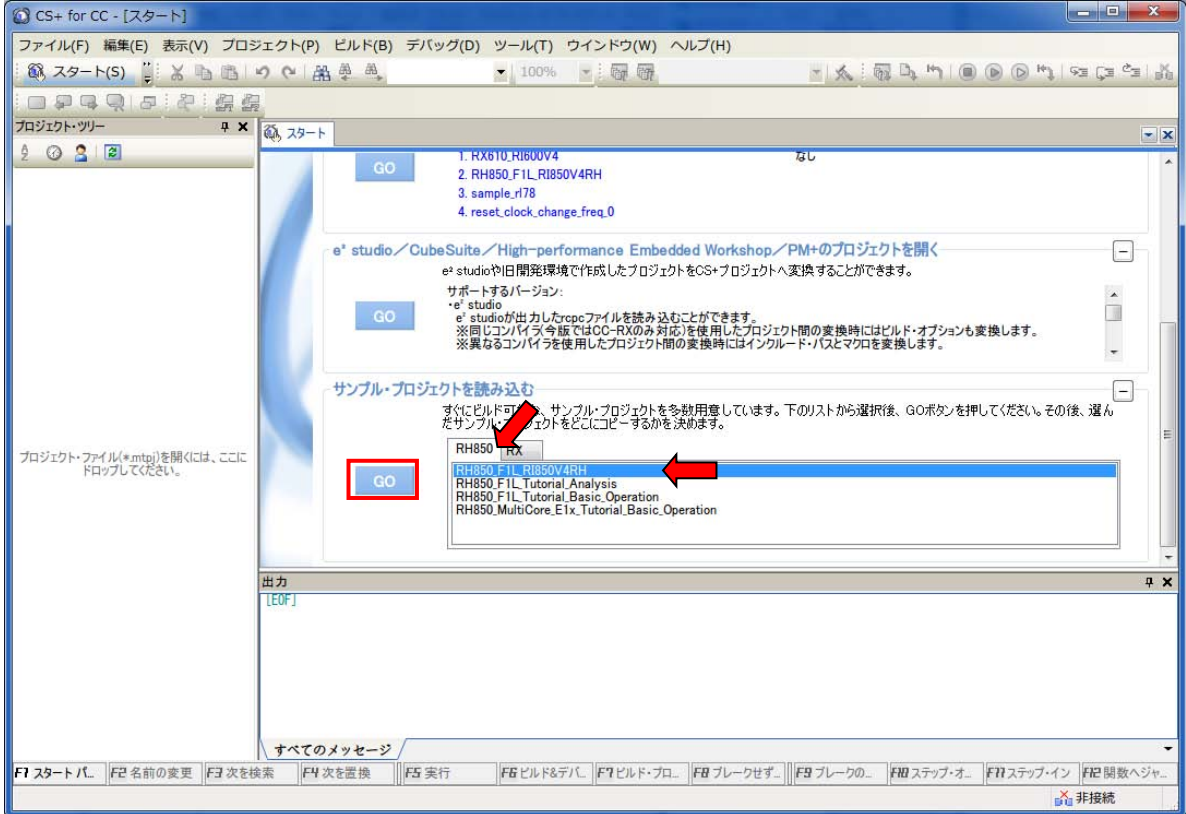

図 9-1 サンプル・プロジェクトを使用する場合

<span id="page-19-0"></span>9.1.2. 新しいプロジェクトを流用する

CS+ for CC のスタートパネルの [新しいプロジェクトを作成する] エリアの [GO] ボタンを押し [プロジェクト 作成]ダイアログをオープンします。

図 9-2 プロジェクト作成ダイアログ(プロジェクト新規作成)

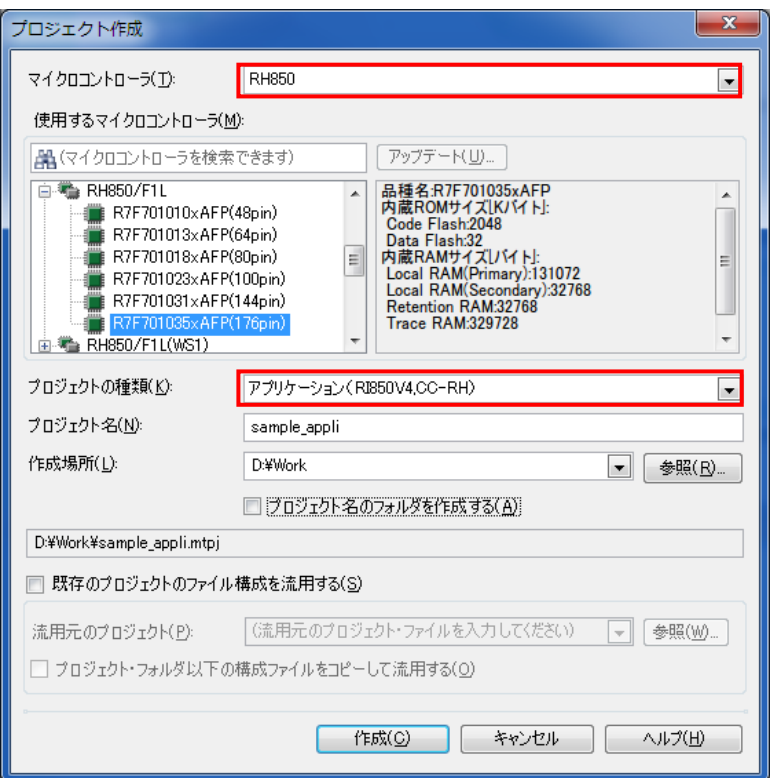

- **[マイクロコントローラ]:「RH850」を選択してください**
- **「プロジェクトの種類]:「アプリケーション(RI850V4, CC-RH)」を選択してください。**

[作成]ボタンを押すと、プロジェクトが作成されます。

### <span id="page-19-1"></span>9.1.3. RI850V4 のプロジェクトを流用する

CubeSuite+や CS+ for CACX で作成した RI850V4(V1)を使用したアプリケーションを流用することができます。

CS+ for CC のスタートパネルの[新しいプロジェクトを作成する]エリアの[GO]ボタンを押し[プロジェクト 作成]ダイアログをオープンします。

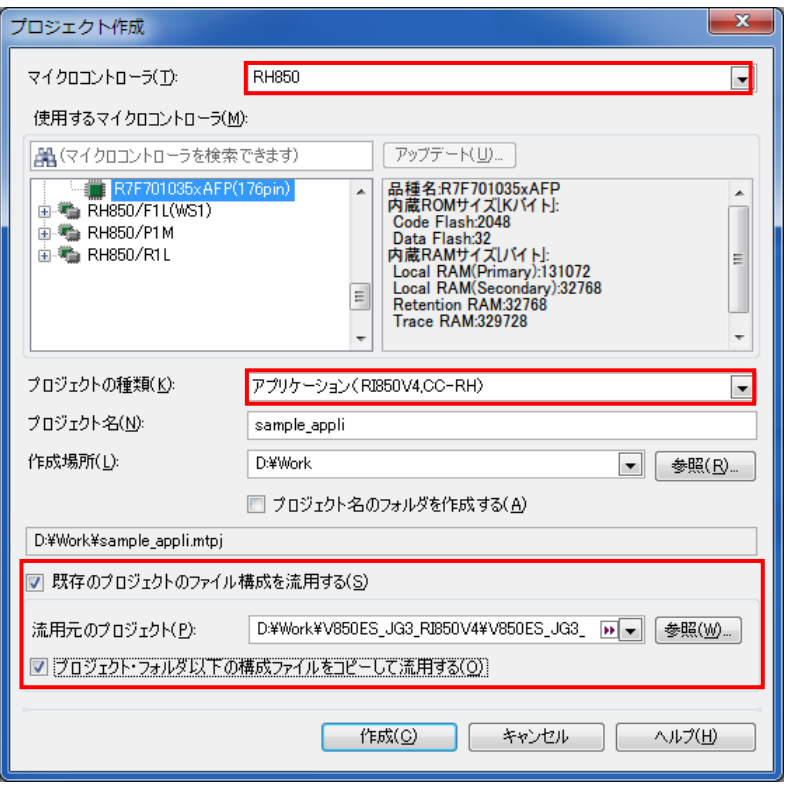

図 9-3 プロジェクト作成ダイアログ (プロジェクト流用)

- [マイクロコントローラ]:「RH850」を選択してください
- [プロジェクトの種類]:「アプリケーション(RI850V4,CC-RH)」を選択してください。
- [既存のプロジェクトのファイル構成を流用する]を選択し,流用元プロジェクトを選択します(流用元プロ ジェクトのプロジェクトファイルを選択します)。
- 作成するプロジェクトフォルダ以下に、ファイルをコピーして流用する場合は「プロジェクトフォルダ以下の 構成ファイルをコピーして流用する]を選択します。

[作成]ボタンを押すと、プロジェクトが作成されます。

<span id="page-20-0"></span>9.1.4. マルチコア用の RI850V4 プロジェクトを作成する

CS+で RH850 マルチコア用 RI850V4 プロジェクトを構築する手順について説明します。CS+でマルチコア用プロ ジェクトを作成する場合,コア毎にサブ・プロジェクトを構築します。

1. マルチコア用プロジェクトの新規作成

CS+ for CC のスタートパネルの[新しいマルチコア用プロジェクトを作成する]エリアの[GO]ボタンを押し[プ ロジェクト作成]ダイアログをオープンします。

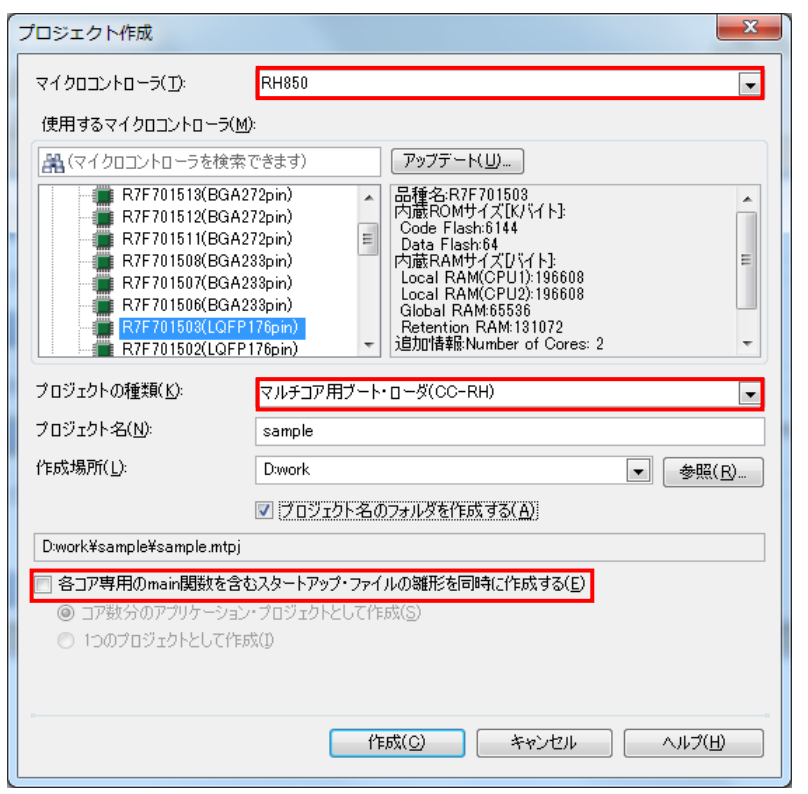

図 9-4 プロジェクト作成ダイアログ(マルチコア用プロジェクトの新規作成)

- **[マイクロコントローラ]:「RH850」を選択してください**
- [プロジェクトの種類]:「マルチコア用ブートローダ(CC-RH)」を選択してください。
- [各コア専用の main 関数を含むスタートアップ・ファイルの雛形を同時に作成する]のチェックを外します。

[作成]ボタンを押すと、プロジェクトが作成されます。

2. サブ・プロジェクトの追加

プロジェクトの「プロジェクト・ツリー」パネルを開きます。「プロジェクト・ツリー」パネル内にあるプロジェ クトフォルダにカーソルを合わせて右クリックし、「追加」→「新しいサブ・プロジェクトを追加」を選択し、サ ブ・プロジェクト作成ダイアログをオープンします。

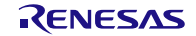

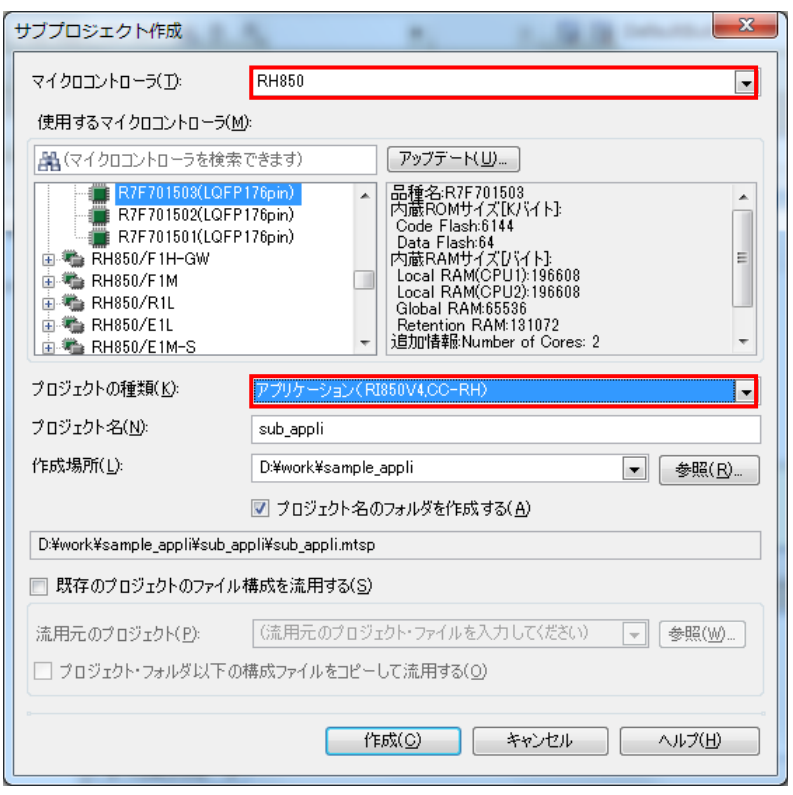

図 9-5 プロジェクト作成ダイアログ(サブ・プロジェクトの追加)

- **[マイクロコントローラ]:「RH850」を選択してください**
- [プロジェクトの種類]:「アプリケーション(RI850V4,CC-RH)」を選択してください。

サブ・プロジェクトは,既存の RI850V4 プロジェクトを流用して作ることもできます。流用してプロジェクトを 作成する方法は「[9.1.3](#page-19-1) RI850V4 [のプロジェクトを流用する」](#page-19-1)の手順を参考にしてください。

3. システム・コンフィギュレーション・ファイルの登録

プロジェクトの「プロジェクト・ツリー」パネルを開きます。「プロジェクト・ツリー」パネル内にあるサブプロ ジェクト・フォルダにカーソルを合わせて右クリックし,「追加」→「新しいファイルを追加」を選択し,「ファ イル追加」ダイアログをオープンします。

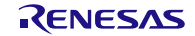

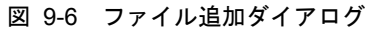

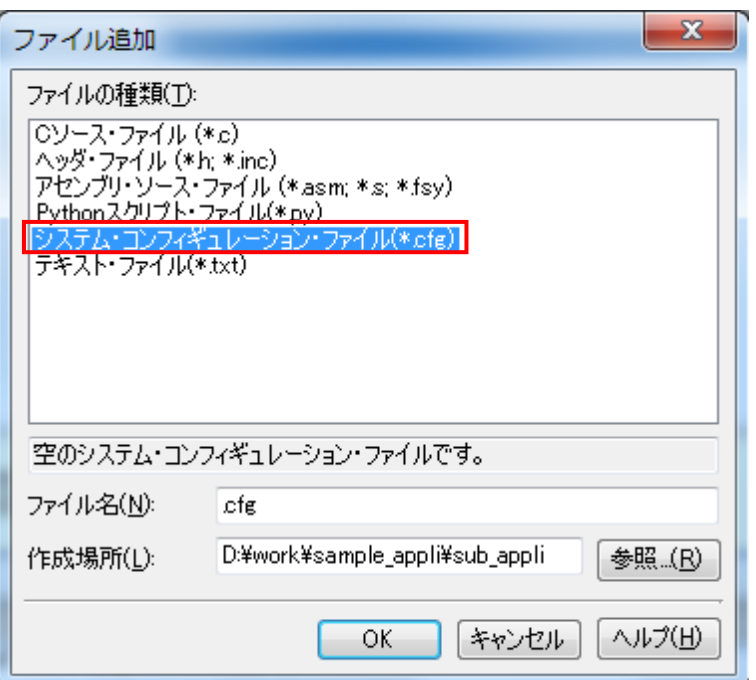

**● [ファイルの種類]:「システム・コンフィギュレーション・ファイル(\*.cfg)」を選択してください** [OK]ボタンを押すと,システム・コンフィギュレーション・ファイルが作成されます。

4. サブ・プロジェクトの対象となる PE 番号を設定

プロジェクトの「プロジェクト・ツリー」パネルを開きます。「プロジェクト・ツリー」パネル内に登録したサ ブ・プロジェクトのシステム・コンフィギュレーション・ファイルにカーソルを合わせて右クリックし、システ ム・コンフィギュレーション・ファイルの「プロパティ」ダイアログをオープンします。

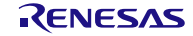

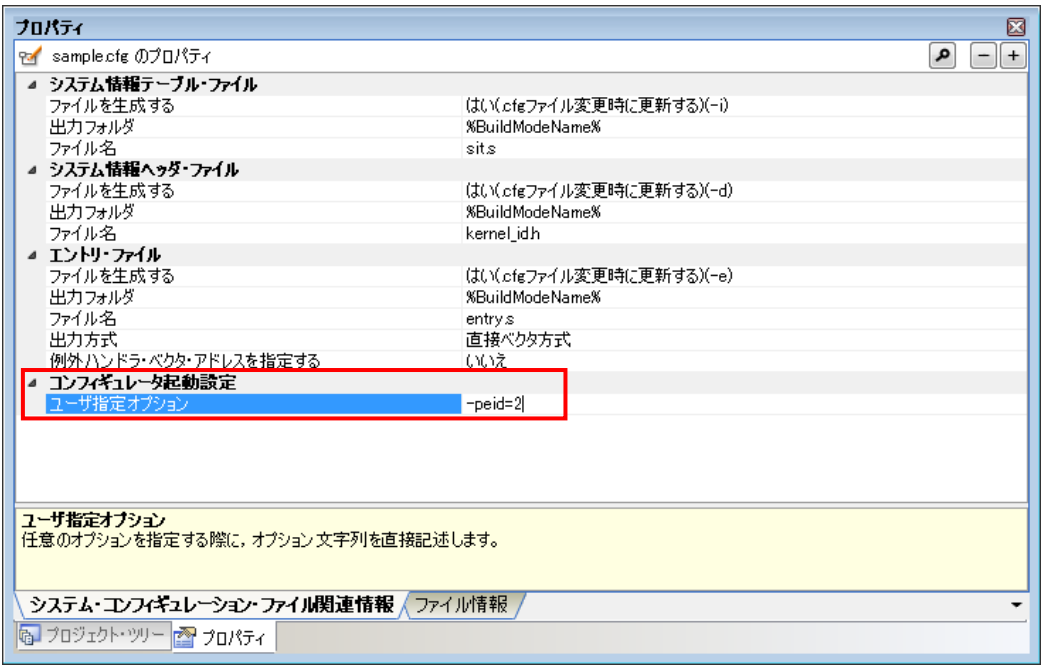

図 9-7 システム・コンフィギュレーション・ファイル関連情報

 [ユーザ指定オプション]:-peid=<*id*>を指定してください。*id* は本プロジェクトの対象となる PE 番号を指 定してください。

複数の PE で RI850V4 を利用する場合は,2.~4.の手順を再度繰り返してください。

以下に,マルチコア用プロジェクトを生成する際の注意事項を示します。

- (ア) 1. の手順によってマルチコア用ブートローダと合わせてマルチコア用のブート処理(boot.asm)が生成され ます。この自動的に生成される boot.asm には,割り込みベクタの定義が含まれています。一方で,CF850V4 が出力する情報ファイルにも割り込みベクタの定義が含まれています。CF850V4 に設定したオプションに よっては,両者の出力が重複する場合があります。具体的には,システム・コンフィギュレーション・ファ イルの「プロパティ」ダイアログを開き,「エントリ・ファイル」内にある設定項目「出力方式」として「直 接ベクタ方式」を選択した場合,「例外ハンドラ・ベクタ・アドレスを指定する」として「いいえ」を選択 すると RI850V4 用コンフィギュレータが出力する割り込みエントリ処理と boot.asm 処理内で定義している 割り込みベクタが重複します。この場合,boot.asm から重複している割り込みベクタの定義を削除してくだ さい。重複したまま使用した場合は、RI850V4 の割り込み管理機能が正常に動作しません。また、boot 処理 で行うべき処理については「RI850V4 V2 ユーザーズマニュアル コーディング編」を参照してください。
- (イ) 1. の手順によって「各コア専用の main 関数を含むスタートアップ・ファイルの雛形を同時に作成する」を 選択した場合に生成されるプロジェクトは,RI850V4 を使用しないプロジェクトです。従って,RI850V4 を 使用する場合はチェックを入れないようにしてください。チェックを入れてサブ・プロジェクトの生成を行 った場合は,一旦サブ・プロジェクトを削除し,再度 2. 以降の手順を実施して RI850V4 用のサブ・プロジ ェクトの登録を行ってください。

# <span id="page-25-0"></span>9.2. プラグインの有効化

本製品のインストール直後は、本製品のプラグインが CS+ for CC に読み込まれず、無効になっている場合がありま す。本製品のプラグインが無効になっていると,ビルドできないなどの問題が生じます。

CS+ for CC の [プラグインの管理]ダイアログの [追加機能] タブで, 以下のプラグインを有効にしてください。

- リアルタイム OS ビルド設定プラグイン (共通部)
- リアルタイム OS 解析制御プラグイン (共通部)
- リアルタイム OS リソース情報表示プラグイン(共通部)
- リアルタイム OS タスク・アナライザ・プラグイン(共通部)

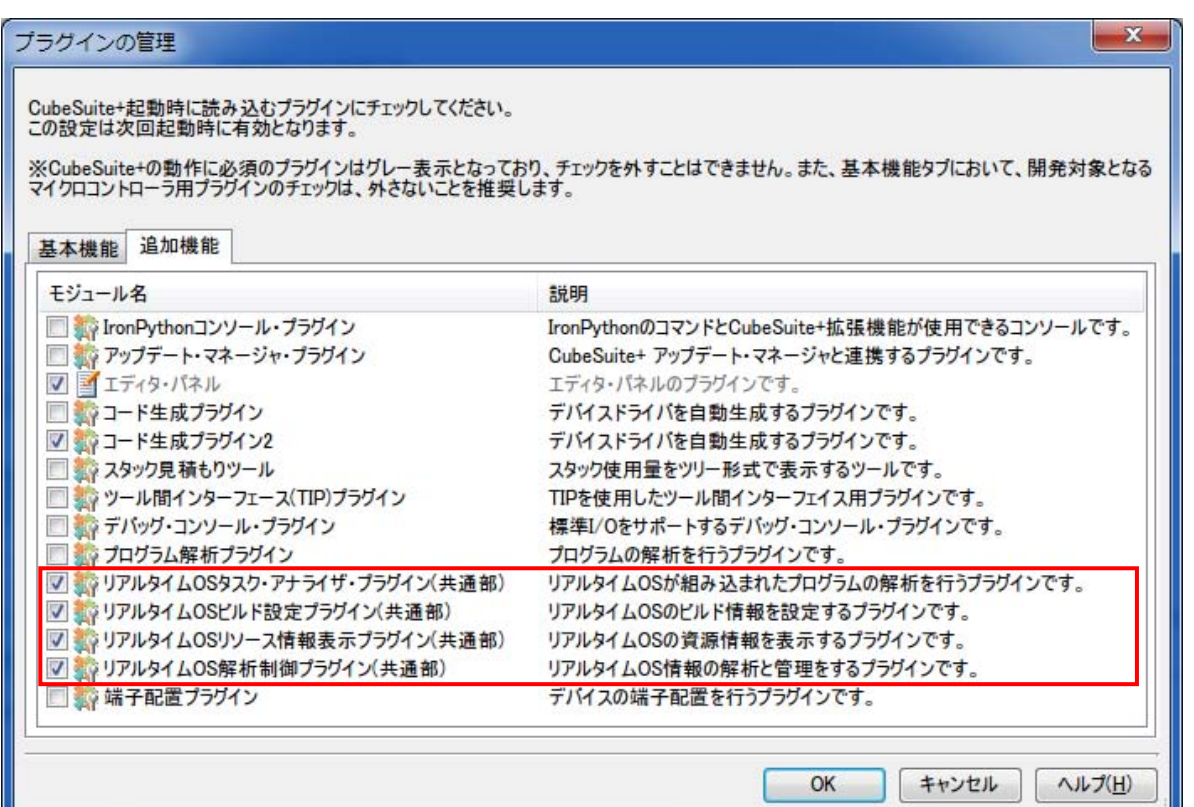

#### 図 9-8 プラグイン管理

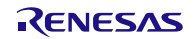

<span id="page-26-0"></span>9.3. コンフィギュレーション・ファイルのプロパティ

コンフィギュレーション・ファイルのプロパティにて,コンフィギュレータに指定するオプションを指定します。

コンフィギュレーション・ファイルのプロパティは [プロジェクト・ツリー]内にあるコンフィギュレーション・フ ァイルを右クリックし,[プロパティ]を選択することでオープンします。

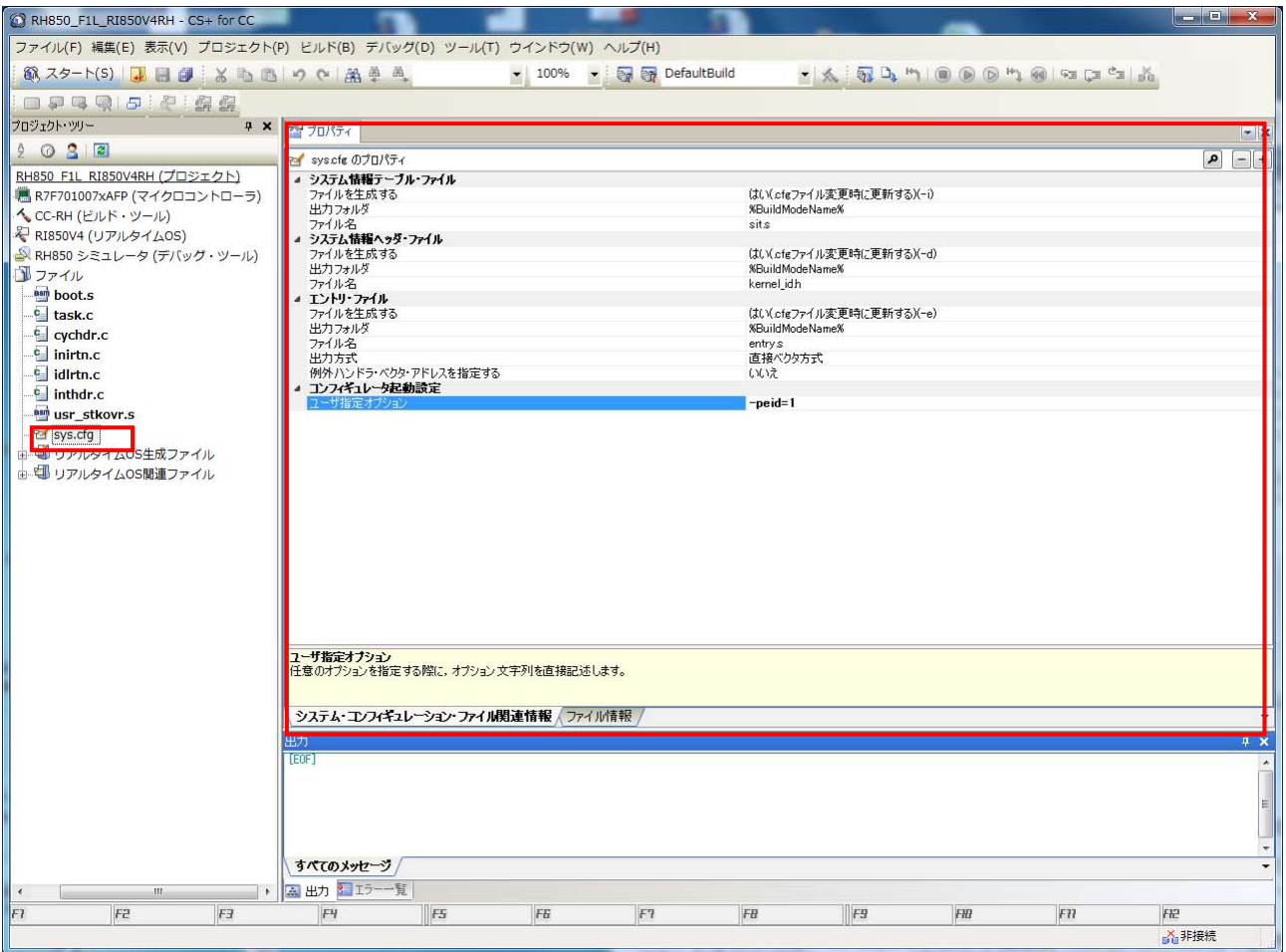

図 9-9 コンフィギュレーション・ファイルのプロパティ

[システム情報テーブル・ファイル]と [システム情報ヘッダ・ファイル]は RI850V4 (V1) と設定内容,設定項目 は同じです。

[エントリ・ファイル]は

- [ファイルを生成する]
- [出力フォルダ]
- [ファイル名]

までは RI850V4 (V1) と設定内容,設定項目は同じですが, RI850V4 V2 では

- [出力方式]
- [割り込みハンドラ・アドレス・テーブルのベース・アドレス]
- [例外ハンドラ・ベクタ・アドレスを指定する]
- [例外ハンドラ・ベクタ・アドレス]

の設定が新たに追加されています。

[出力方式]として

- [直接ベクタ方式]
- [テーブル参照方式]

のどちらかを選択でき,[テーブル参照方式]を選択した場合は[割り込みハンドラ・アドレス・テーブルのベース・ アドレス]を指定します。

[例外ハンドラ・ベクタ・アドレスを指定する]で

- [はい]
- [いいえ]

のどちらかを選択でき、[はい]を選択した場合は[例外ハンドラ・ベクタ・アドレス]を指定します。

[コンフィギュレータ起動設定]は, RI850V4 V2 で新規に追加された項目です。

[コンフィギュレータ起動設定]で

● [ユーザ指定オプション]

を指定でき,-peid=<*id*>オプションを指定することで,RI850V4 を組み込む対象となる PE を選択することができま す。

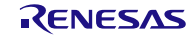

### <span id="page-28-0"></span>9.4. シミュレータ使用時の注意事項

<span id="page-28-1"></span>9.4.1. シミュレータ設定ファイルについて

CS+ for CC のシミュレータを使用してアプリケーションを動作させる場合,シミュレータの設定を行うための 「rh850\_simulator.setini」ファイルが必要になります。このファイルを CS+ for CC のプロジェクト・ファイル(mtpj ファイル)と同じ階層に配置してください。サンプル・プロジェクトを使用している場合は自動的に配置されますが, 新規にプロジェクトを作成した場合は,下記から該当ファイルをコピーしてご使用ください。

- Windows®が 32 ビット版で,システムドライブが C:の場合 C:¥Program Files¥Renesas Electronics¥CS+¥CC¥SampleProjects¥RH850¥RH850\_F1L\_RI850V4RH
- Windows®が 64 ビット版で、システムドライブが C:の場合 C:¥Program Files (x86)¥Renesas Electronics¥CS+¥CC¥ SampleProjects¥RH850¥RH850\_F1L\_RI850V4RH

#### <span id="page-28-2"></span>9.4.2. シミュレータを使用した場合の OS タイマについて

CS+ for CC のシミュレータを使用した場合, 使用可能な OS タイマに制限がある場合があります。詳細はシミュレ ータの制限事項を参照してください。

### <span id="page-28-3"></span>9.5. リアルタイム OS リソース情報パネルに関する注意事項

#### <span id="page-28-4"></span>9.5.1. 参照はリアルタイム OS 初期化後に行う

リアルタイム OS リソース情報パネルを参照する場合は,リアルタイム OS 初期化後に参照してください。リアル タイム OS の初期化完了前は,リアルタイム OS リソース情報パネルの表示が不定となります。

#### <span id="page-28-5"></span>9.5.2. デバッグ情報を生成したプログラムを使用する

リアルタイム OS リソース情報パネルを使用する際は,デバッグ情報を生成したプログラムをダウンロードしてく ださい。デバッグ情報がないプログラムをダウンロードして,リアルタイム OS リソース情報パネルを表示しようと した場合,エラーが発生します。

デバッグ情報を生成するには「ビルド・ツール」の「リンク・オプション」のプロパティで「デバッグ情報を出力 する」を「はい」に設定してください。

<span id="page-29-0"></span>9.6. リアルタイム OS タスク・アナライザに関する注意事項

#### <span id="page-29-1"></span>9.6.1. トレース・モード変更

RI850V4 のプロパティの「タスク・アナライザ」タブで,「トレース・モードの選択」を選択します。「トレー ス・モードの選択」のデフォルト値は「トレースしない」です。リアルタイム OS タスク・アナライザを使用する場 合は「トレースしない」以外 を選択してください。また「トレース・モードの選択」を変更した場合は,必ずビル ドを行ってください。トレース・モードごとに使用するモニタが違うため,ビルドを行うことで正しいモニタを組み 込みます。

図 9-10 トレース・モードの選択

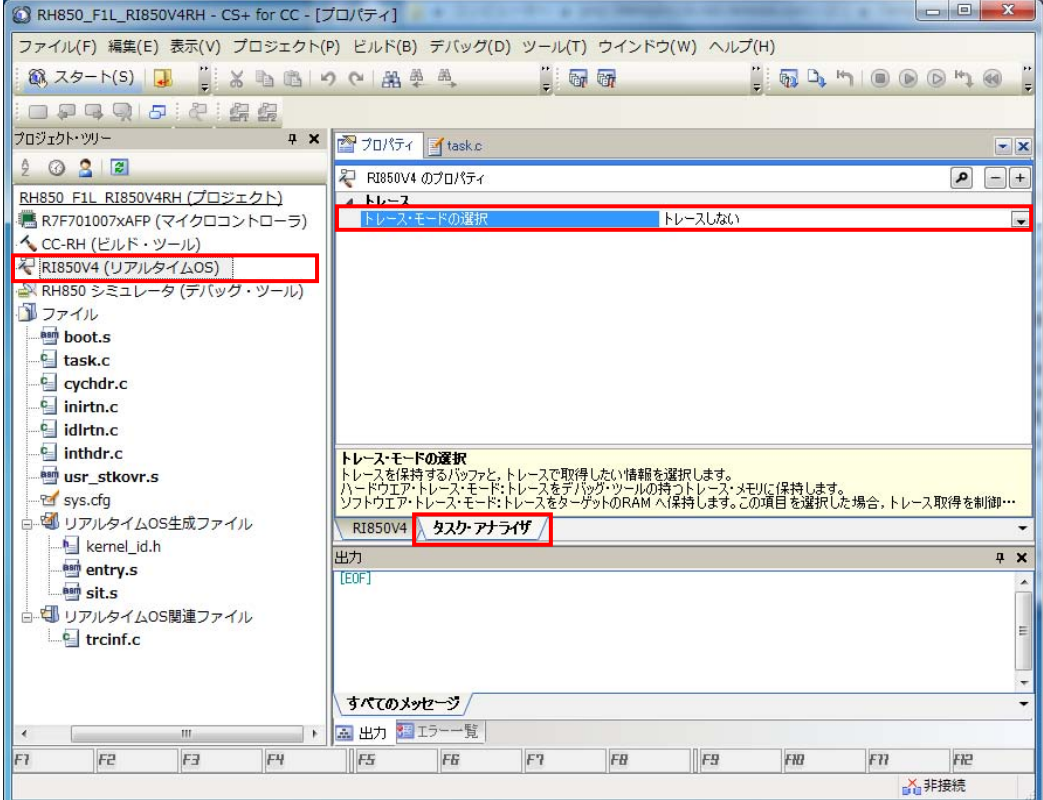

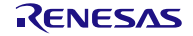

シミュレータを使用して「ハードウェア・トレース・モードで,トレース・チャートを取得」する場合 RH850 のシミュレータを使用してアプリケーションを動作させる場合,リアルタイム OS タスク・アナライザで表 示する時間を正しくするために,次の設定値を適切に設定する必要があります

- メイン・クロック周波数 [MHz] RH850 シミュレータ (デバッグ・ツール) プロパティの「接続用設定」 タブ内の 「クロック」 カテゴリ (図 [9-11](#page-30-0) 参照)
- <span id="page-30-0"></span>● トレース・タイム・タグの分周率 RH850 シミュレータ (デバッグ・ツール) プロパティの「デバッグ・ツール」タブ内の「トレース」カテゴリ (図 [9-12](#page-31-0) 参照)

図 9-11 RH850 シミュレータ (デバッグ・ツール) プロパティの「接続用設定」タブ

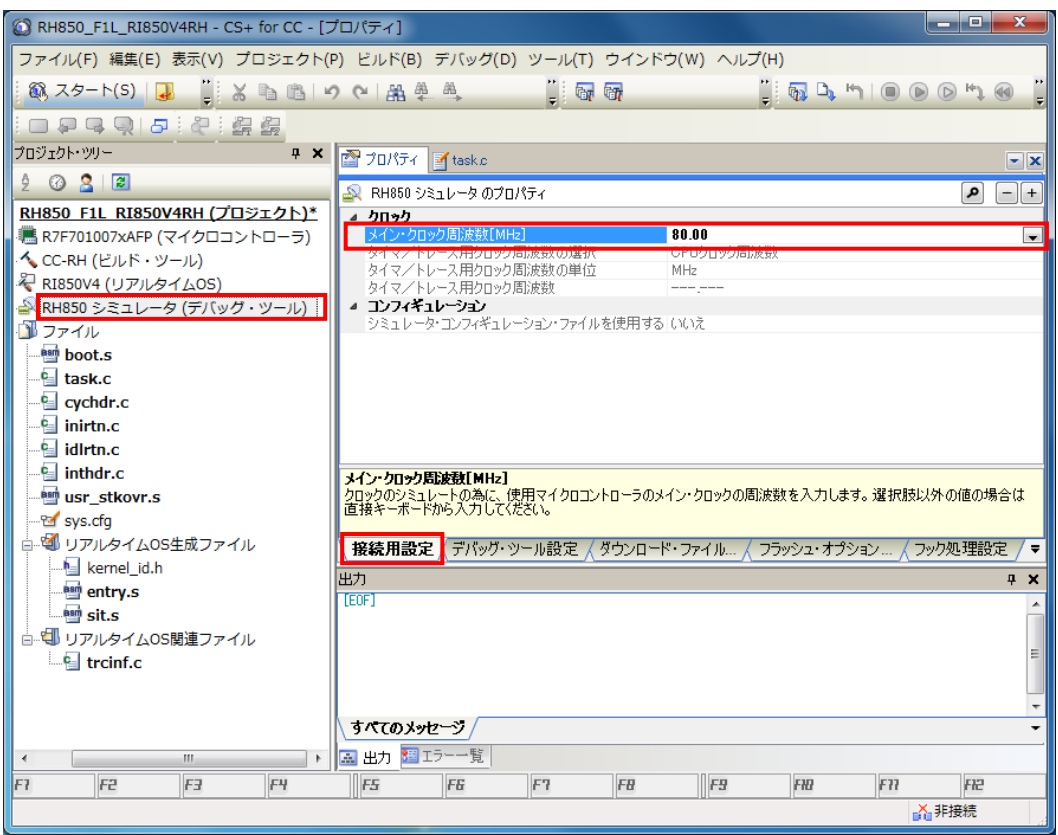

<span id="page-31-0"></span>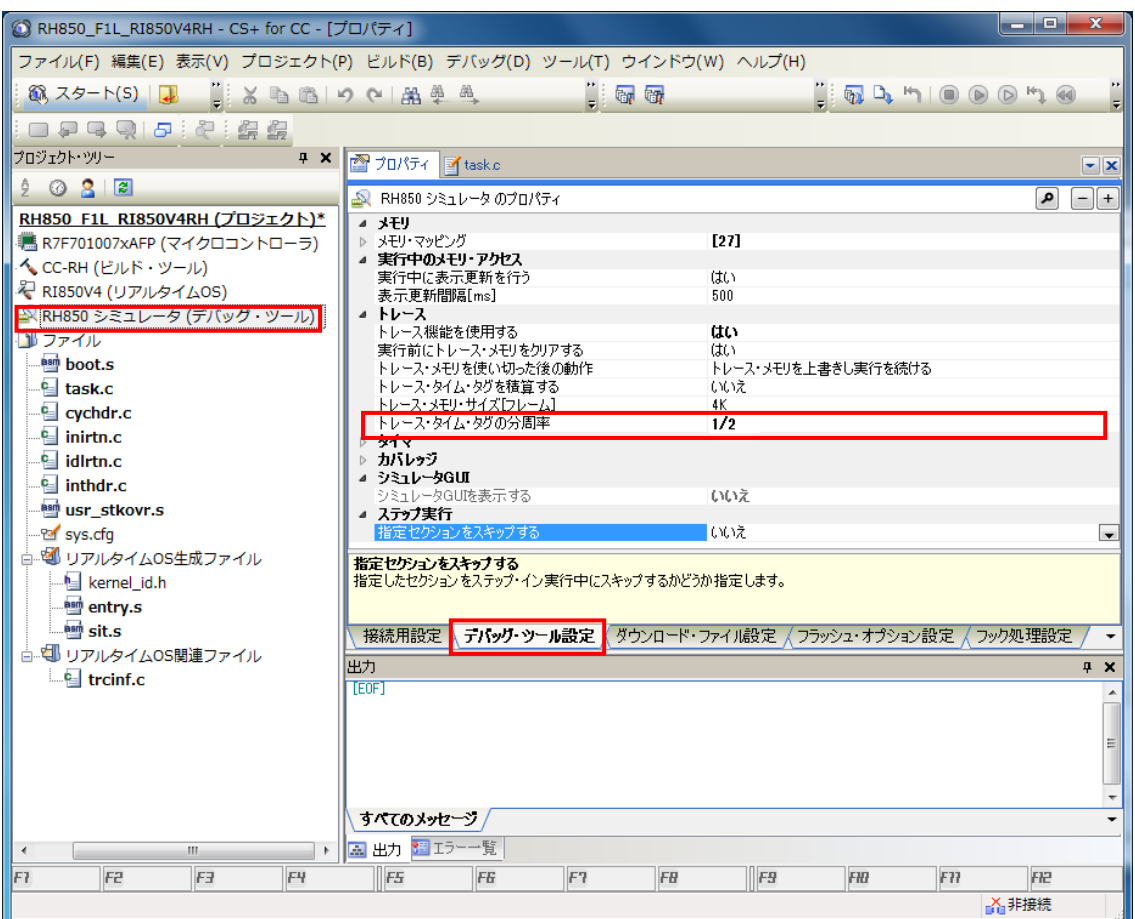

図 9-12 RH850 シミュレータ (デバッグ・ツール) プロパティの「デバッグ・ツール」タブ

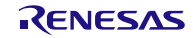

そして,デバッガのトレーススイッチを ON にしてください(足跡マークのアイコン)。

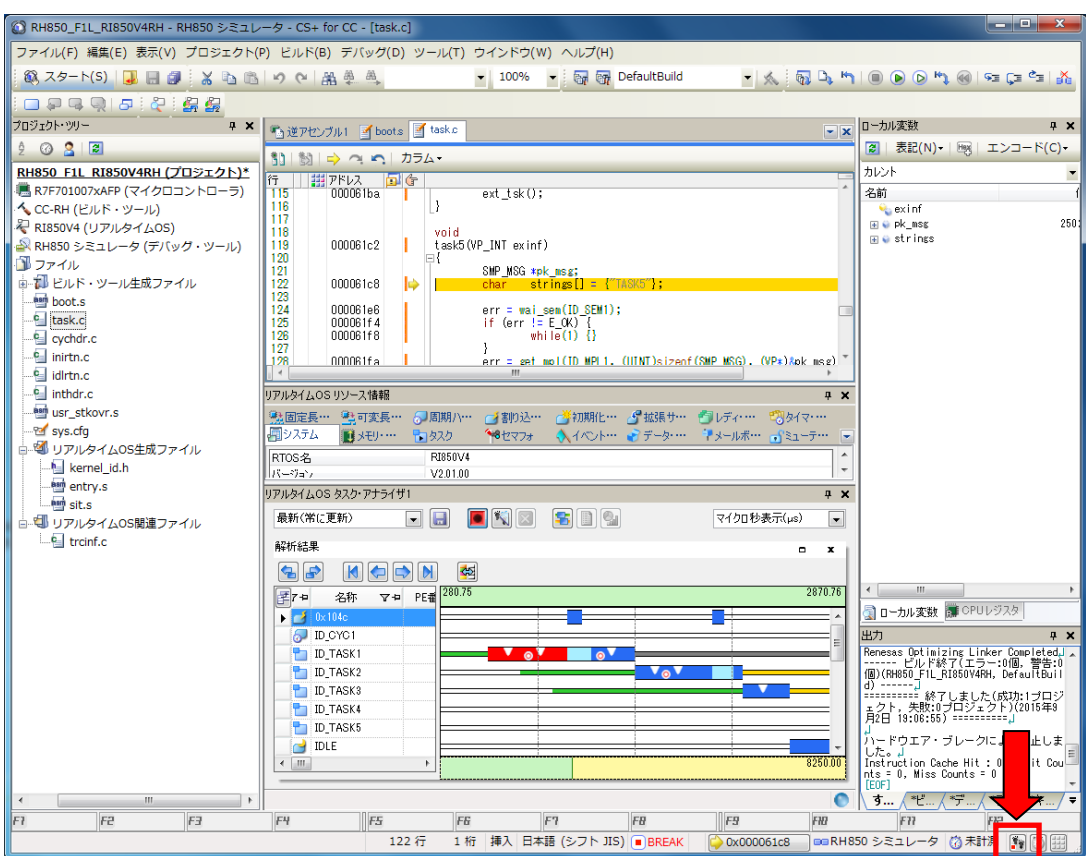

図 9-13 トレーススイッチ

#### <span id="page-32-0"></span>9.6.2. デバッグ・ツールの設定

デバッグ・ツールのプロパティにおいて「デバッグ・ツール」タブ内の「トレース」カテゴリを以下の組み合わせの 設定にしないでください。

- 実行前にトレース・メモリをクリアする:いいえ
- トレース・タイム・タグを積算する:はい

#### <span id="page-32-1"></span>9.6.3. トレースのタイムスタンプについて

トレースのタイムスタンプは,カーネルのタイマ機能を使用して実現しています。カーネルのタイマは OS タイマ割 り込みを使用して実現しているため,割り込み禁止状態の場合は,タイマ割り込み処理が保留されます。タスクなどで 割り込み禁止にし,その期間が 1ms 以上であった場合は正しい時間を表示できません(処理順は正しく表示します)。

<span id="page-33-0"></span>9.7. カーネル・ソース・コードのビルド方法

RI850V4 カーネルはライブラリで提供しているため,通常はカーネル・ソース・コードをビルドしてカーネル・ラ イブラリを再生成する必要はありません。

購入された製品が「RTRRH8500TR01SRRUU(量産契約,量産数は無制限,ソース・コード付き)」の場合,カー ネルのソース・コードが「<インストール・フォルダ>¥source¥kernel」に格納されます。また、カーネルをビルドす るために必要な makefile が「<インストール・フォルダ>¥source¥project¥rh850\_ccrh¥r32」に格納されています。こ の makefile は Cygwin 環境の make コマンドに対応していますので、カーネルを再生成するためには、Cygwin がイン ストールされた環境が必要となります。

32 ビット版 Windows の場合

Cygwin ウインドウ上で上記 makefile が格納されているパスへ移動し,

make [return]

と入力してください。これにより下記フォルダにビルドされたカーネルが格納されます。

<インストール・フォルダ>¥library¥rh850\_ccrh¥r32

なお,インストール・フォルダに対する書き込み権限がない場合,インストール・フォルダを書き込み可能なフォル ダにコピーしてビルドしてください。ビルド後、インストール・フォルダに対する書き込み権限のあるユーザにて、生 成されたライブラリを「<インストール・フォルダ>¥library¥rh850\_ccrh¥r32」にコピーしてください。

### <span id="page-33-1"></span>9.8. 可変リセットベクタ機能を利用する場合の注意事項

RH850 ではフラッシュプログラマの可変リセットベクタ機能を利用して,RBASE の値を変更することが可能です (可変リセットベクタ機能の詳細については,ハードウェアのマニュアルを参照してください)。ただし,RI850V4 は デバイス・ファイルから読み込んだ固定値のみを RBASE の値として扱います。このため,可変リセットベクタ機能を 利用してリセットベクタの値を変更する場合,RBASE 相対のエントリ・ファイルを用いて RI850V4 の割り込み管理機 能を利用することはできません。可変リセットベクタ機能を利用する場合は,「[9.3](#page-26-0) [コンフィギュレーション・ファイ](#page-26-0) [ルのプロパティ」](#page-26-0)に示す変更方法に従ってコンフィギュレータが出力するエントリ・ファイルを EBASE 相対,もしく は INTBP 相対に設定する方法を推奨します。

可変リセットベクタ機能を利用し,かつ RI850V4 の割り込み管理機能も RBASE を利用する必要がある場合は,下 記の「[9.8.1](#page-34-0) [可変リセットベクタ機能を利用し,かつ](#page-34-0) RBASE 相対の割り込み管理を行う方法」に示す方法に従ってエ ントリ・ファイルの書き換えを行ってください。

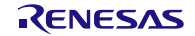

### <span id="page-34-0"></span>9.8.1. 可変リセットベクタ機能を利用し, かつ RBASE 相対の割り込み管理を行う方法に ついて

上記の通り,コンフィギュレータは可変リセットベクタ機能によって変更した後の RBASE を基準にしてエント リ・ファイルを出力することはできません。ユーザが手動で変更後の RBASE に書き換える必要があります。

コンフィギュレータが出力するエントリ・ファイルの形式は以下のとおりです。*base\_address* の部分を変更後の RBASE 値に書き換えて下さい。

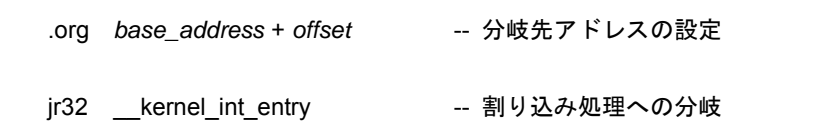

例: 可変リセットベクタ機能によって RBASE の値を 0x00000000 から 0x00010000 に書き換えた場合, 優先度 4 に対応する割り込みベクタを下記のように書き換えます。

エントリ・ファイルの変更前

; 0x0140, call "priority 4"

.org *0x00000000* + *0x140*

jr32\_\_kernel\_int\_entry

エントリ・ファイルの変更後

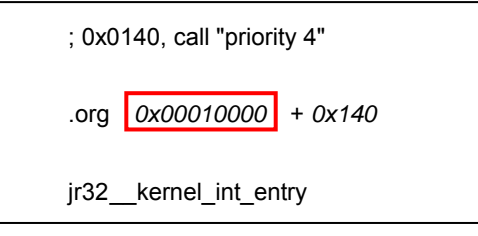

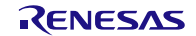

<span id="page-35-1"></span>エントリ・ファイルを書き換える場合,コンフィギュレータを再実行した際にエントリ・ファイルが上書きされな いように図 [9-14](#page-35-1)のようにオプションの設定変更を行う必要があります。

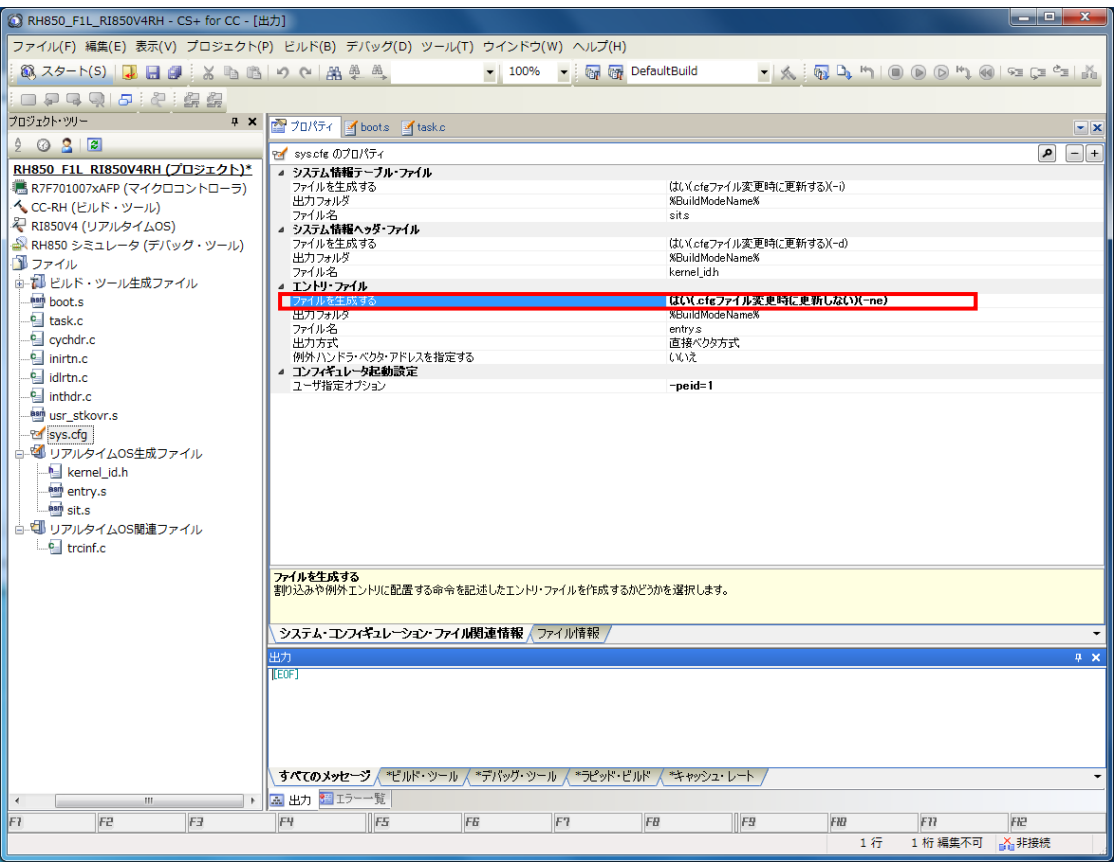

図 9-14 エントリ・ファイルの出力設定変更

● [ファイルを生成する]:「はい(.cfg ファイル変更時に更新しない) (-ne)」を選択してください。

# <span id="page-35-0"></span>9.9. E1 エミュレータを使用して「ハードウェア・トレース・モードでトレー ス・チャートを取得する」を選択した場合の注意事項

E1 エミュレータを使用して「ハードウェア・トレース・モードでトレース・チャートを取得する」を使用した場合, 取得できるトレースの容量に制限があるため,測定可能な区間が限定されることに注意してください。取得できるトレ ース容量についての詳細は,E1/E20 エミュレータのユーザーズマニュアルを参照してください。RI850V4 V2 では, 「ソフトウェア・トレース・モードでトレース・チャートを取得する」を使用することを推奨します。

### <span id="page-36-0"></span>9.10. I/O ヘッダ・ファイル生成ツールを使用する場合の注意事項

I/O ヘッダ・ファイル生成ツールが生成した I/O ヘッダ・ファイルと, RI850V4 V2 のヘッダ・ファイルを同時に使 用する場合,ヘッダ・ファイル内の定義が競合する可能性があります。この場合,重複している I/O ヘッダ・ファイル 内のマクロの名称を別の名称に変更してください。

### <span id="page-36-1"></span>9.11. CPU クロックの周波数について

RH850 はクロックコントローラを備えており,所定の手順で CPU クロックの周波数を変更することができます (変 更方法の手順については、ハードウェアのユーザーズマニュアルを参照してください)。なお, RI850V4 V2 のサンプル プログラムでは,CPU クロックの変更を行っていないため,デフォルトの周波数(8MHZ)で動作します。

CPU クロックの周波数を変更し,かつトレース機能を使用する場合はマクロ KERNEL USR BASETIME の設定が 必要となります。本設定は,OS タイマの1カウントあたりの経過時間(単位:ns)を指定します。1カウントあたりの 経過時間は,OS タイマを駆動するクロックの周波数から算出します。OS タイマは CPU クロック周波数の2分周で動 作するため,デフォルトでは 4MHZ となります。

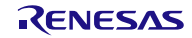

#### <span id="page-37-0"></span>10.制限事項

<span id="page-37-1"></span>10.1. CS+ for CC 使用時の制限事項

<span id="page-37-2"></span>10.1.1. リアルタイム OS ビルド設定プラグイン

下記に現状の制限事項を記載します。

- (1) プリプロセッサを起動する際 一時ファイル名が IDE の出力パネルに表示されてしまう制限事項 プロジェクトに登録されているコンフィギュレーション・ファイルをコンパイラのプリプロセッサに入力し ますが,コンフィギュレーション・ファイルにマクロ定義を行っているとき,かつ,そのマクロ定義に構文 の誤りがある場合,エラー対象ファイル名がプロジェクトに登録されているコンフィギュレーション・ファ イル名ではなく,コンフィギュレータが一時的に作成した一時ファイル(cf850\*\*\*.c)のファイル名を出力 します。一時ファイルは使用後にすぐ削除するため,出力パネルからエラー行にジャンプすることができま せん。
- (2) ビルド・モード未対応の制限事項

下記の制限により,複数のビルド・モードを使用しないでください。

- ビルド・モードごとにコンフィギュレータのオプションを保存しません。そのため,複数のビルド・ モードを作成しても,すべてのビルド・モードで同じコンフィギュレータ・オプションで起動します。
- ビルド・モードを切り替えるたびに、ビルド・ツールの「追加のインクルード・パス」に kernel\_id.h へのパスが追加されてしまいます。正しいパスはリアルタイム OS ビルド設定プラグインが「システ ム・インクルード・パス」に設定していますが,IDE が「追加のインクルード・パス」に,ビルド・ モードを切り替える前のパスを設定してしまい,ビルド時に IDE が設定したパスを先行して参照しま す。ビルド・モードを切り替えた後に kernel\_id.h が変更されるようなコンフィギュレーション・ファ イル編集を行った場合,その変更がビルドに反映されないことになります。
- (3) 流用プロジェクト機能に関する制限

流用元のプロジェクトに sit.s などのコンフィギュレータが生成するファイルが存在しない(クリーンされ ている状況)かつ,流用元のファイルを「コピーして流用プロジェクトを作成する」という操作が行われた 場合,本来グレー表示でプロジェクト・ツリーに登録されている sit.s ファイルなどがプロジェクト・ツリ ーから削除されてしまいます。

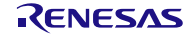

- <span id="page-38-0"></span>10.1.2. リアルタイム OS リソース情報表示プラグイン
	- (1) 待ちタスク表示(子ノード表示)で表示リセットを選択すると,タスク・タブの表示がリセットされる制 限 待ちタスクのカラム情報をリセットすると、タスクのカラム情報もリセットします。ただし、表示情報の 内容としては問題ありません。
- <span id="page-38-1"></span>10.1.3. リアルタイム OS タスク・アナライザ・プラグイン
	- (1) CPU 使用率カラムに対してフィルタリング操作を行ったとき,正しい結果が得られないことがある制限 フィルタリング内容によって,正しくフィルタリングされた結果が表示されないことがあります。例えば CPU 使用率を「80%以上の表示」を指定したとき,フィルタリングされずにすべてのカラムが表示されて しまいます。

以 上

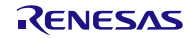

### <span id="page-39-0"></span>改訂記録

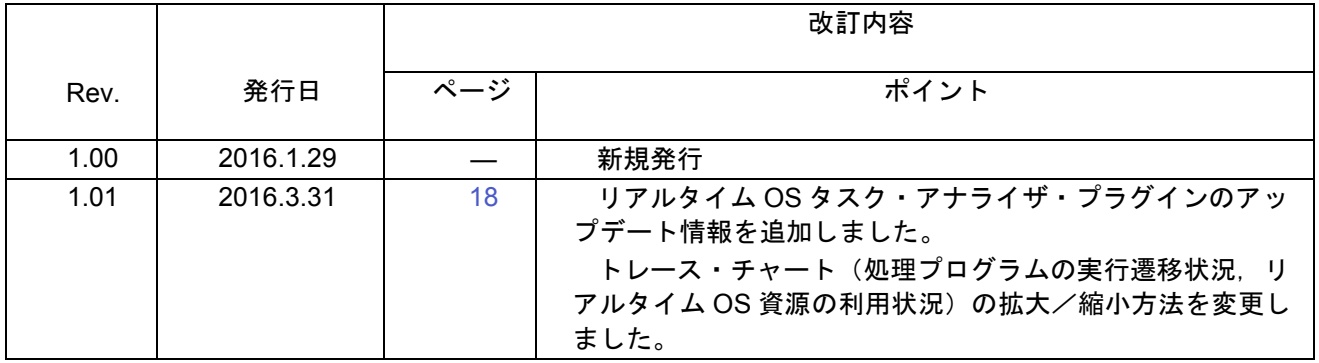

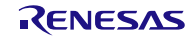

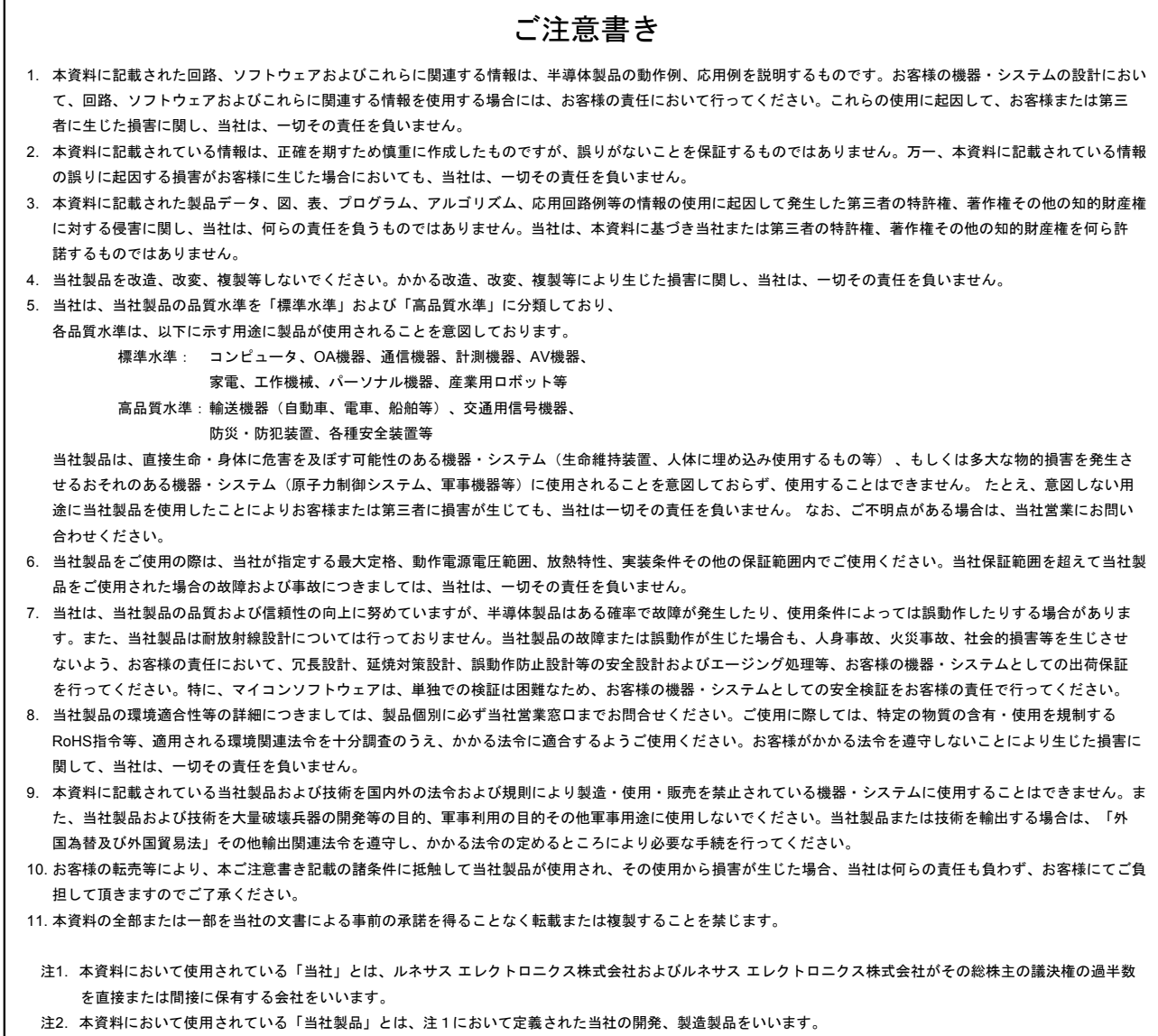

# RENESAS

http://www.renesas.com

※営業お問合せ窓口の住所は変更になることがあります。最新情報につきましては、弊社ホームページをご覧ください。

ルネサス エレクトロニクス株式会社 〒135-0061 東京都江東区豊洲3-2-24(豊洲フォレシア)

■技術的なお問合せおよび資料のご請求は下記へどうぞ。 総合お問合せ窓口:http://japan.renesas.com/contact/

■営業お問合せ窓口

Г

© 2015 Renesas Electronics Corporation. All rights reserved. © 2016 Renesas Electronics Corporation. All rights reserved. Colophon 3.0